## МИНОБРНАУКИ РОССИИ

0b817ca911e6668abb13a5d426d39e5f1c11eabbf73e943df4a4851fda56d089

Федеральное государственное бюджетное образовательное учреждение высшего образования «Юго-Западный государственный университет» (ЮЗГУ)

Кафедра машиностроительных технологий и оборудования

 УТВЕРЖДАЮ Проректор по учебной работе

 $\mathcal{L}_\text{max}$  and  $\mathcal{L}_\text{max}$  are the set of the set of the set of the set of the set of the set of the set of the set of the set of the set of the set of the set of the set of the set of the set of the set of the set o  $\overline{\begin{array}{c}\n\langle \cdots \rangle \\
\end{array}}$  2015 г

# СОЗДАНИЕ ЧЕРТЕЖНЫХ ВИДОВ В СРЕДЕ SolidWorks

Методические указания к выполнению лабораторной работы по дисциплине «Трехмерное параметрическое моделирование» для студентов направления подготовки 151900 очной и заочной форм обучения

Курск 2015

УДК 004.03

Составитель: С.А. Чевычелов, В.В. Пономарев

Рецензент Кандидат технических наук, доцент Юго-Западного государственного университета А.А. Горохов

Создание чертежных видов в среде SolidWorks [Текст]: методические указания к выполнению лабораторной работы по дисциплине «Трехмерное параметрическое моделирование» / cост.: С.А. Чевычелов, В.В. Пономарев; Юго-Зап. гос. ун-т; Курск, 2015. 32 с.; ил. 53, Библиогр.: с. 32.

Методические указания определяют порядок создания видов и разрезов в среде SolidWorks.

Предназначены для студентов направления подготовки 151900.

Текст печатается в авторской редакции

Подписано в печать . . . 2015. Формат  $60x84$  1/16. Усл. печ. л. . Уч.-изд. л. .Тираж 100 экз. Заказ Бесплатно. Юго-Западный государственный университет 305040, г. Курск, ул. 50 лет Октября, 94.

Цель работы: изучить возможности программного обеспечения SolidWorks по созданию видов и разрезов детали.

#### 1. Задание

Для детали Нож создать:

- разрез
- местный вид
- обрезанный вид
- местный разрез
- проекционный вид
- изометрический вид

Для детали Корпус создать вид с разрывом

## 2. Создание чертежных видов

## 2.1 Создание чертёжного вида спереди и изометрии для детали «Нож»

1. Нажмите кнопку Создать В панели инструментов «Стандартная».

2. В открывшемся диалоговом окне «Новый документ SolidWorks» выберите шаблон чертеж ОК.

3. В разделе Стандартный размер листа появившегося диалогового окна Формат листа/Размер выберите формат А3 альбомная, и нажмите ОК. Автоматически откроется окно нового чертежа, и в Менеджере свойств (Property Manager) появится окно Вид модели.

4. В Менеджере свойств (Property Manager) нажмите кнопку Обзор, найдите в проводнике деталь Нож и, выбрав её, нажмите кнопку Открыть для вставки модели в чертёж.

5. Создайте вид сверху и изометрию. Во время добавления видов параметры их отображения оставьте неизменными (рис. 1).

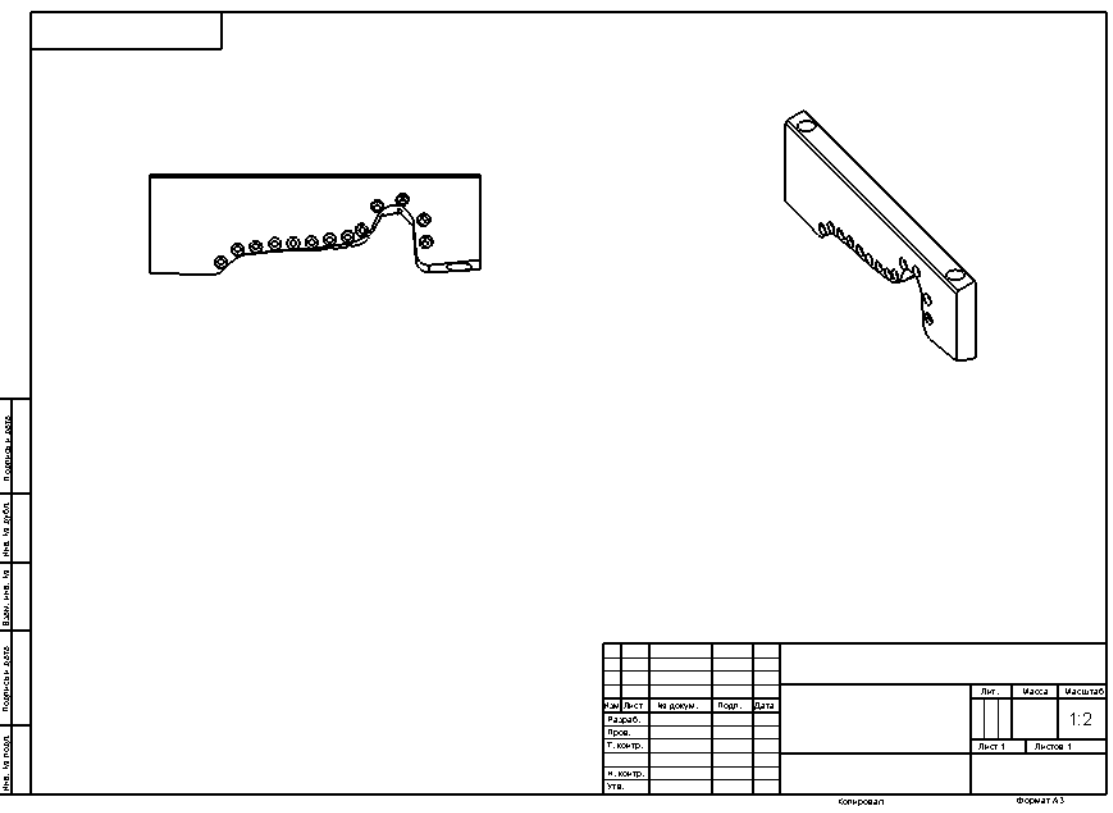

Рис. 1

При добавлении видов система автоматически подбирает для них наиболее подходящий масштаб: 1:2.

6. Изменим масштаб изометрического вида:

Выберите Чертёжный вид 3 в графической области, для чего нажмите внутри границ вида (рис. 2).

В Менеджере свойств (Property Manager) появится окно **В** Чертежный вид3 .

В разделе Масштаб окна Чертёжный вид 3 выберите параметр Использовать масштаб пользователя и установите значение масштаба равным 1:4 (данное значение относится к стандартным и его можно просто выбрать в поле со списком) (рис. 3);

7. Отобразим на изометрическом виде касательные кромки в соответствии со стандартом ГОСТ:

 нажмите на виде Чертёжный вид 3 (изометрии) правой кнопкой мыши и в разделе Вид контекстного меню выберите Касательная кромка/Линии перехода по стандарту.

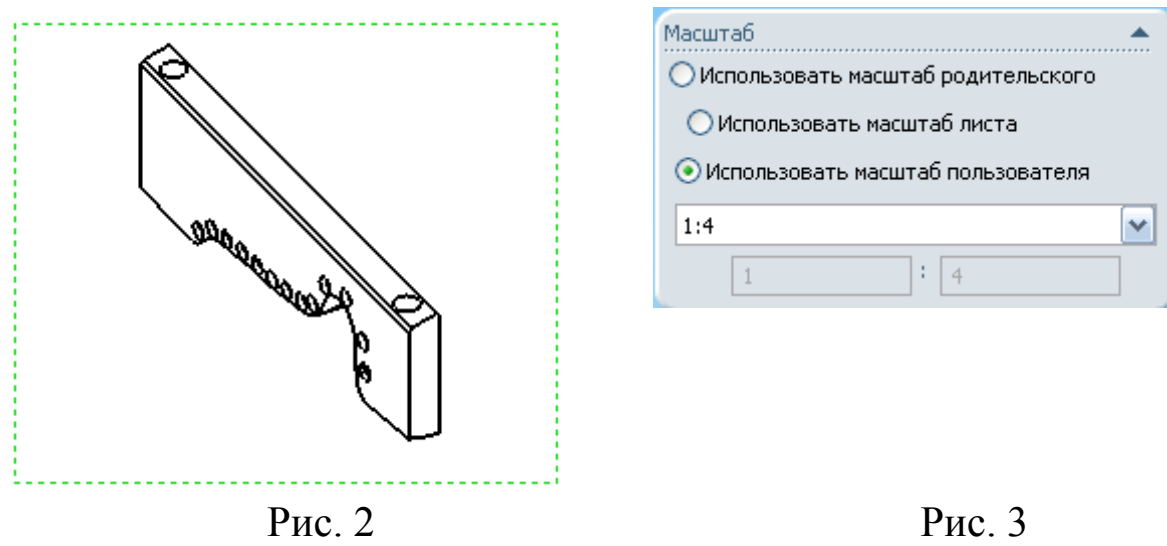

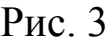

#### 2.2 Создание разреза

1. В меню Вид выберите Временные оси и отобразите временные оси (оси отверстий и др. элементов вращения);

2. Нажмите кнопку **Разрез <sup>1</sup> панели инструментов «Чертёж»**. При этом кнопка Линия панели инструментов «Эскиз» автоматически переходит в нажатое состояние (активизируется инструмент рисования линии) для создания эскиза линии сечения.

Команда Разрез позволяет создать простой или ступенчатый разрез или сечение с помощью набора расположенных параллельно секущих плоскостей.

3. Нарисуйте линию сечения, так чтобы её начальная и конечная точки совпадали с временной осью отверстия (рис. 4);

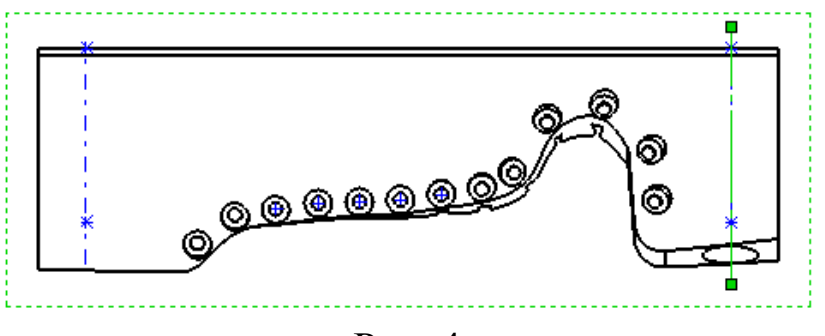

Рис. 4

4. Как только вы закончите рисовать линию сечения, разрезанный вид создаётся автоматически, необходимо только расположить вид на поле чертежа. Переместите курсор вправо относительно Чертёжного вида 2 (вида сверху) и нажмите в графической области для размещения разреза (рис. 5).

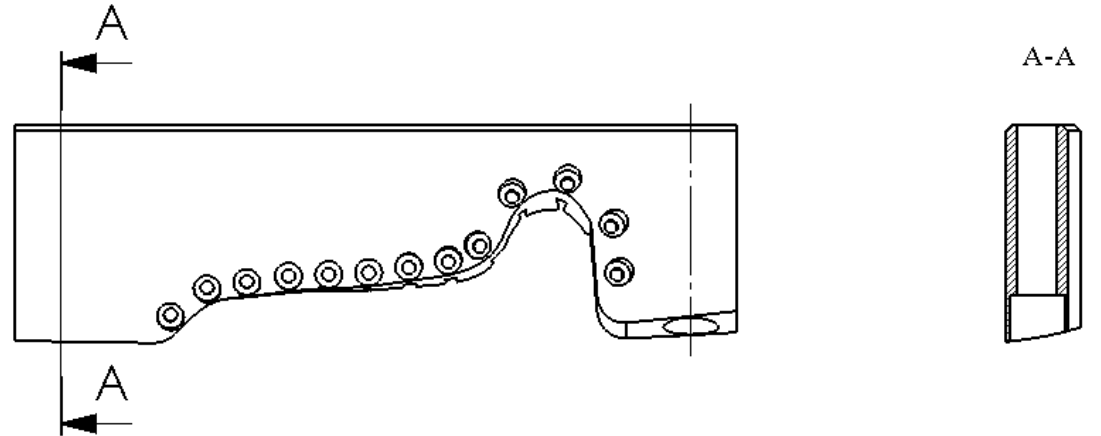

Рис. 5

Нажмите клавишу Tab клавиатуры, перед тем как разместить вид, если необходимо изменить направления взгляда. Нажмите и удерживайте клавишу Ctrl во время размещения вида, если вы хотите разорвать проекционную связь (отменить условия выравнивания) между разрезом и видом сверху.

Буква (метка) вида добавляется автоматически. При необходимости её всегда можно изменить.

5. Изменим высоту символов обозначения разреза А-А:

 Подведите указатель к обозначению разреза А-А в графической области, так чтобы внешний вид указателя изменился на обозначение заметки и нажмите на него;

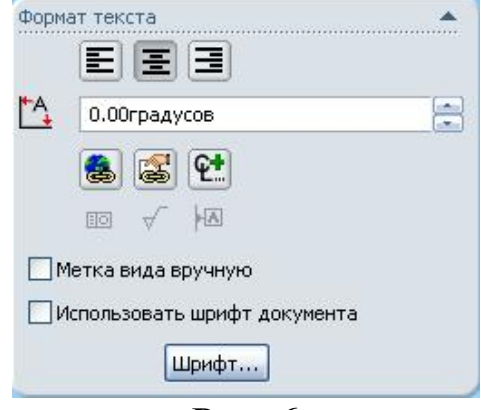

 В появившемся в Менеджере свойств (Property Manager) окне Заметка отключите, при необходимости, параметр Использовать шрифт документа (рис. 6);

 Нажмите кнопку Шрифт и установите высоту символов равной 7мм;

Нажмите ОК и закройте окно Выбрать шрифт.

Рис. 6

6. В настоящий момент разрез проходит только через одно отверстие. Для того чтобы в разрез попало и второе отверстие, отредактируем линию сечения:

 Подведите курсор к линии сечения. В тот момент, когда его изображение изменится на обозначение линии сечения и высветится подсказка <sup>Пиния сеченияз от Чертежный вид2</sup> нажмите правую кнопку мыши и из контекстного меню выберите команду Редактировать эскиз (рис. 7);

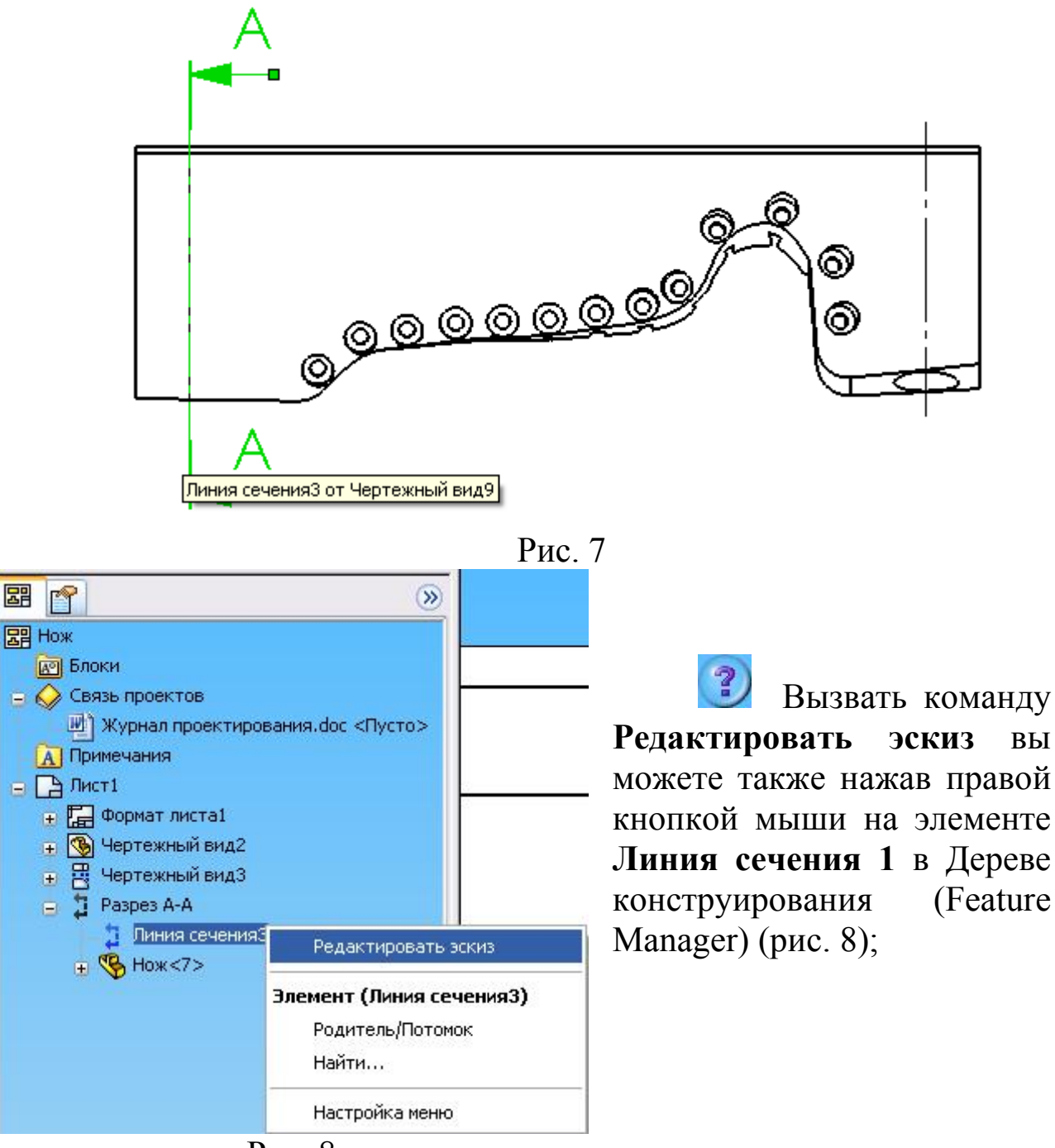

Рис. 8

7. Отредактируйте эскиз линии сечения так, как показано на рис. 9;

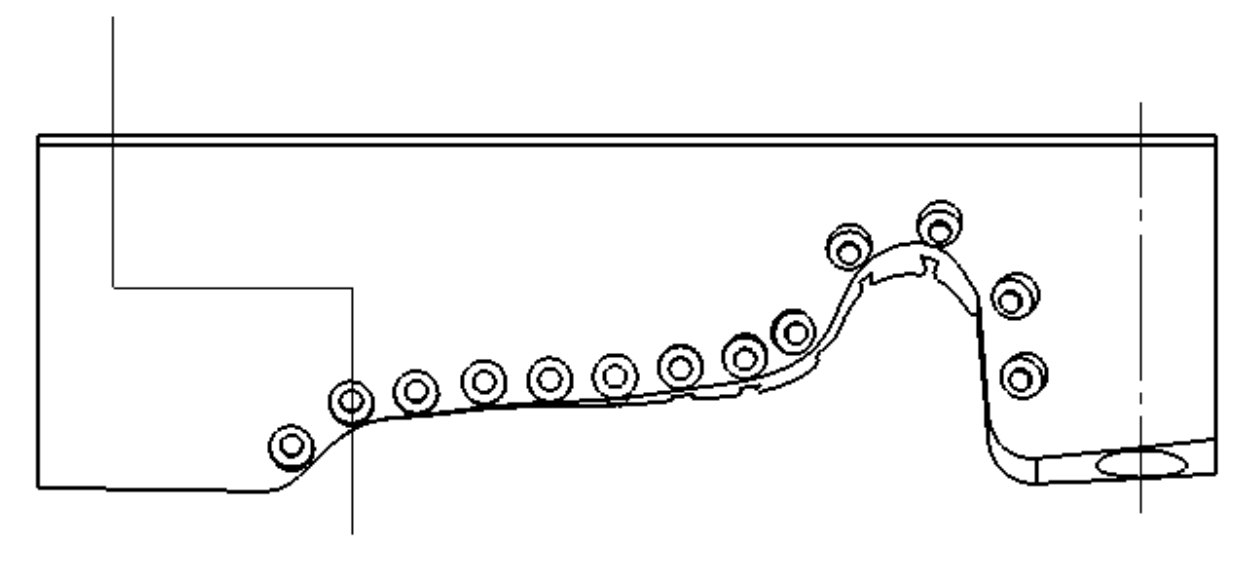

Рис. 9

8. Для того чтобы линия сечения проходила через центр отверстия, добавьте взаимосвязь совпадение между линией сечения и временной осью этого отверстия;

9. Выберите один из сегментов линии сечения и нажмите кнопку перестроить **6** панели инструментов «Стандартная» для изменения разреза (рис. 10);

10. В меню Вид выберите Временные оси и отключите отображение временных осей.

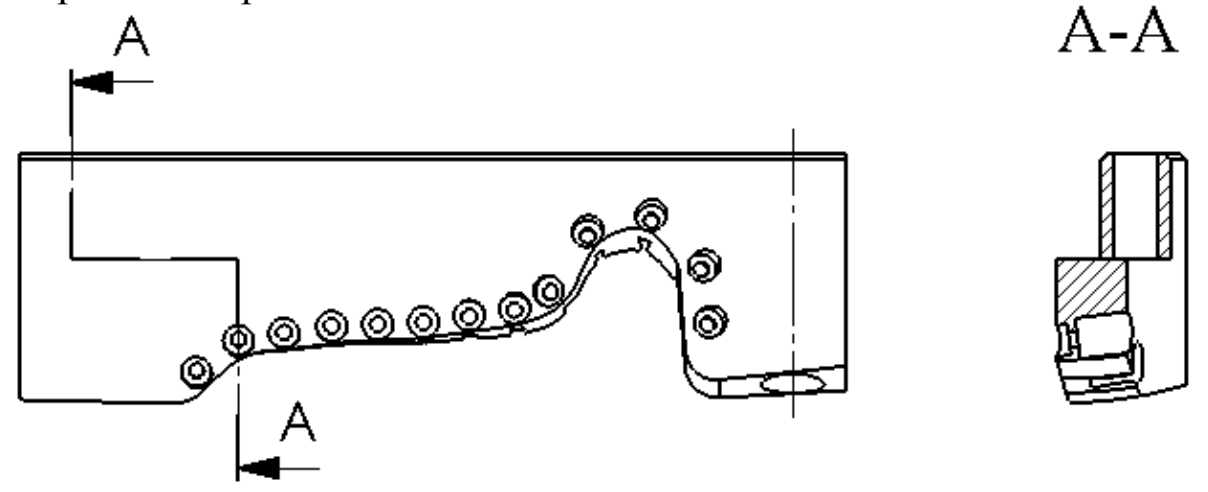

Рис. 10

 Для того чтобы скрыть кромку нажмите на неё правой кнопкой мыши и выберите из контекстного меню команду Скрыть кромку.

## 2.3 Создание вида перпендикулярного кромке

1. Создадим вид:

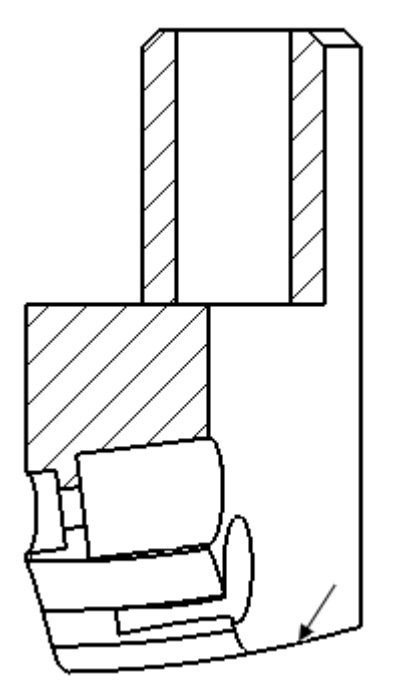

 Выберите кромку, показанную на рис. 11, и нажмите кнопку Вспомогательный вид панели Ĝ. инструментов «Чертёж». Вид перпендикулярный кромке, а также стрелка и метка вида «В» создаются автоматически.

 Нажмите клавишу Ctrl для разрыва проекционной связи между видами, переместите курсор и нажмите в графической области там, где необходимо разместить вид (рис. 12);

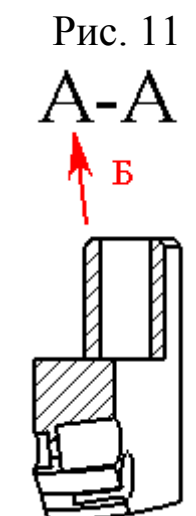

2. Подведите курсор к стрелке вида В так, чтобы значок курсора изменился на обозначение стрелки вида, нажмите и переместите её так, чтобы она была расположена перед видом.

3. Повернём вид В таким образом, чтобы торцевые кромки цилиндрической бобышки Рис. 12 располагались вертикально:

 Выберите на виде В кромку цилиндрической бобышки, показанную на рис. 13;

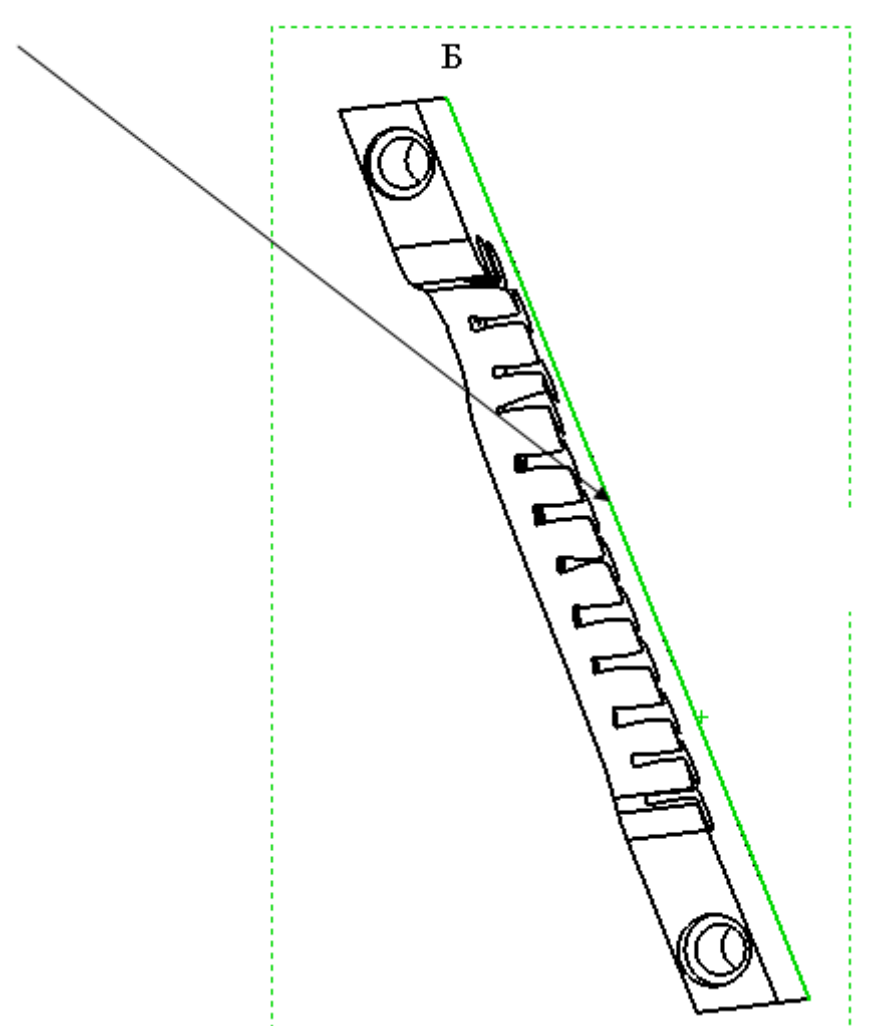

Рис. 13

 Выберите в меню Инструменты/Расстановка видов чертежа/По вертикали; Вид поворачивается.

 Также для вращения вида выберите его, нажмите кнопку Вращать вид <sup>3</sup> панели инструментов «Вид», после чего нажмите и переместите указатель в графической области, Вид поворачивается вслед за перемещением указателя.

4. Выровняем вид В, так чтобы он находился на одной горизонтали с разрезом А-А:

 Нажмите в Дереве конструирования (Feature Manager) правой кнопкой мыши на элементе Чертёжный вид 7 (вид В) и в контекстном меню выберите команду Выровнять/Выровнять по горизонтали по исходной точке (рис. 14).

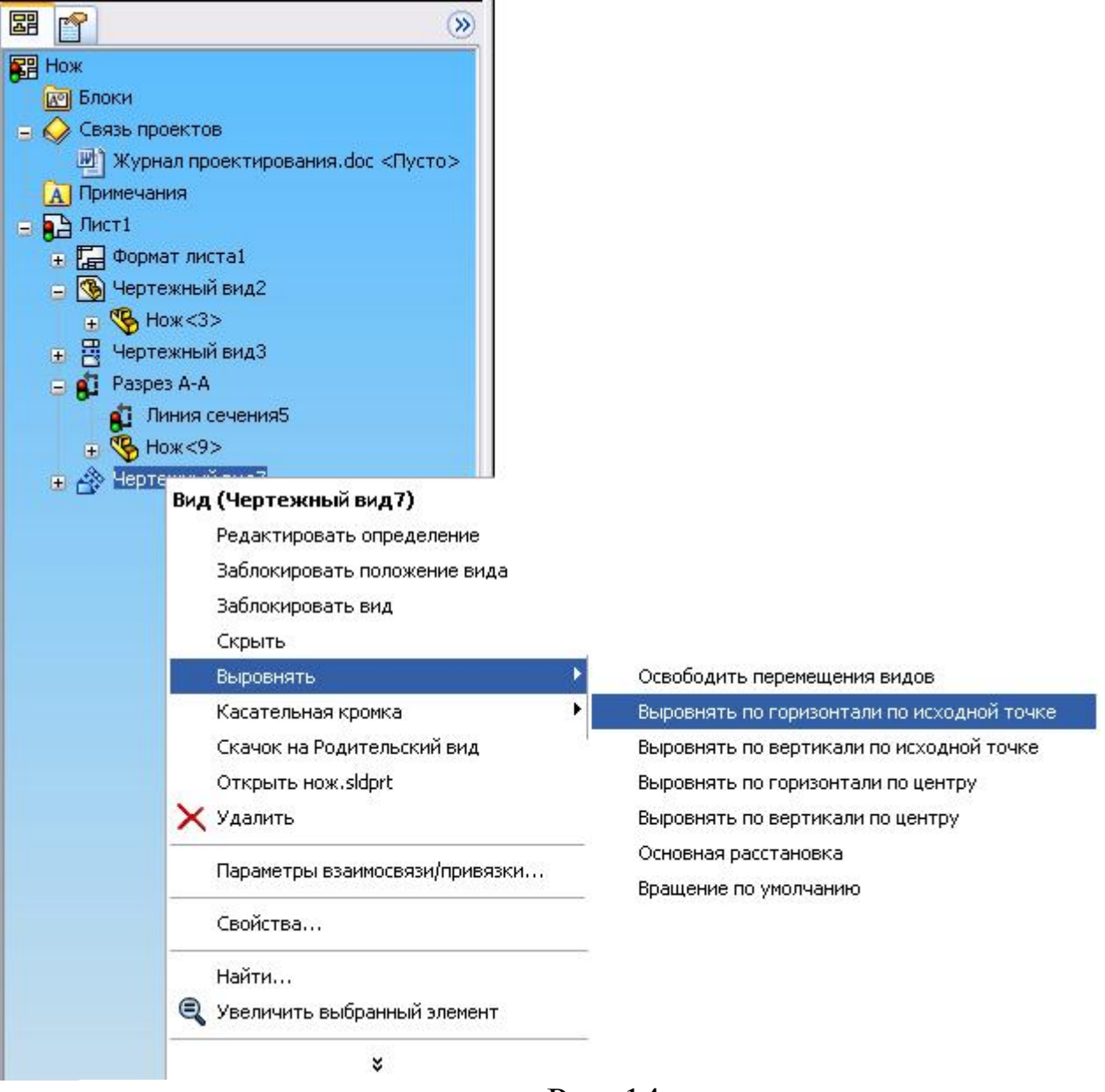

Рис. 14

 В графической области на разрезе А-А - виде, относительно которого вы хотите выровнять Чертёжный вид 7 (вид В). Исходные точки разреза А-А и вида В теперь находятся на одной горизонтали. В графической области нажмите на разрезе А-А - виде, относительно которого вы хотите выровнять Чертёжный вид 7 (вид В). Исходные точки разреза А-А и вида В теперь находятся на одной горизонтали (рис. 15).

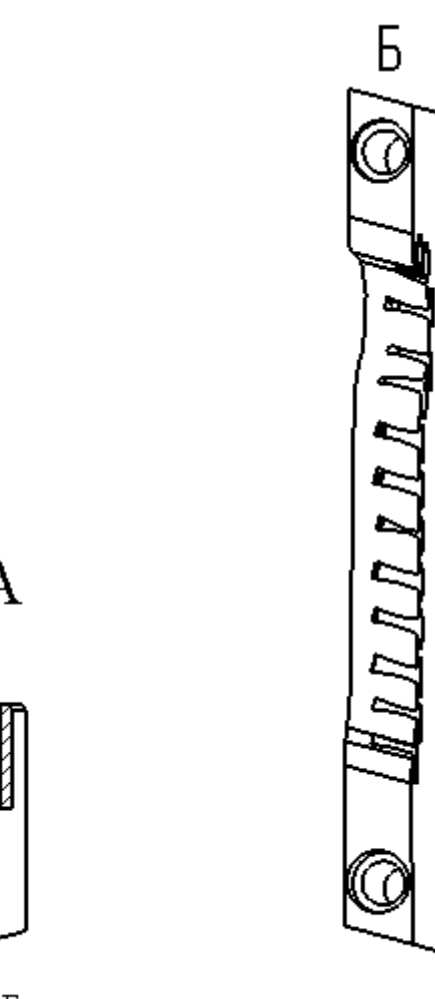

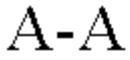

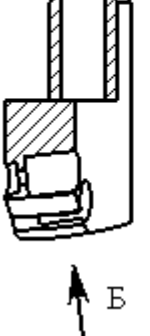

Рис. 15

5. Изменим букву (метку) вида и добавим значок «Повёрнуто».

 Подведите указатель к метке вида «В», так чтобы значок указателя изменился на обозначение заметки ^ и выполните двойной щелчок, При этом система перейдёт в режим редактирования заметки;

• Измените метку вида «В» на «Б», после этого нажмите за пределами окна редактирования для выхода из режима редактирования заметки. Метка вида изменяется на «Б»;

 Снова подведите указатель к метке вида «Б» и нажмите на неё. Появится окно Заметка Менеджера свойств (Property Manager);

 В разделе Формат текста окна Заметка Менеджера свойств (Property Manager) (рис. 16):

Включите параметр Метка вида вручную;

 Нажмите кнопку Добавить обозначение и в открывшемся окне Обозначение выберите значок Вид повёрнуто из раздела Обозначения для модификации библиотеки обозначений, после чего нажмите ОК и закройте окно Обозначение (рис. 17);

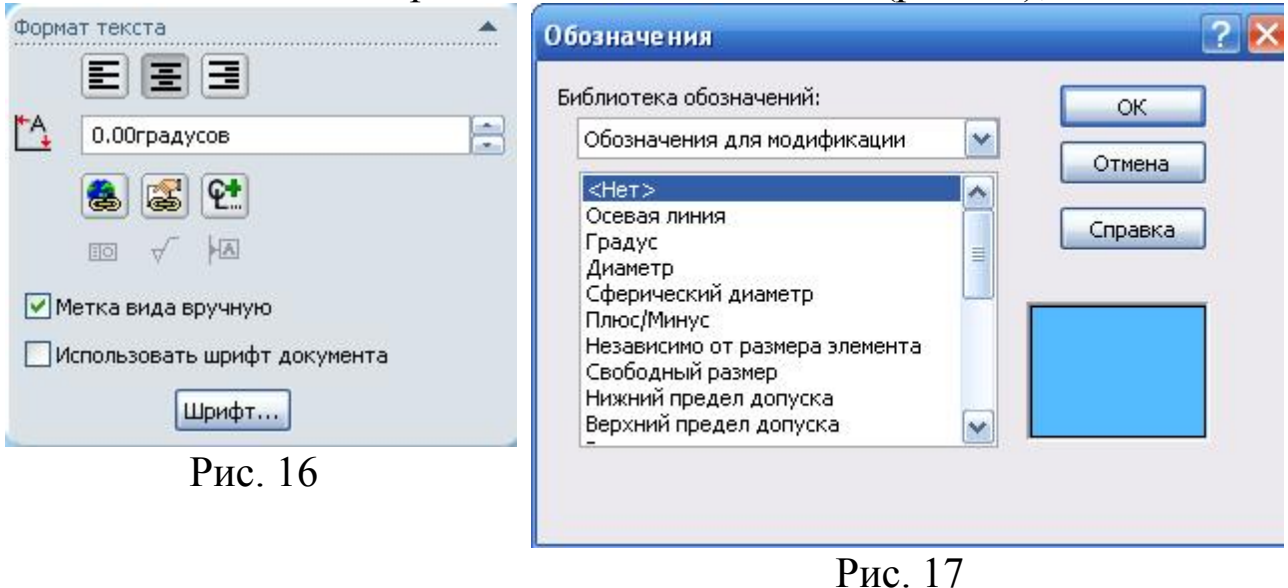

 Отключите параметр Использовать шрифт документа и, нажав кнопку Шрифт, установите высоту шрифта для буквы вида «Б» 7мм;

Нажмите ОК и закройте окно Заметка Менеджера свойств (Property Manager).

#### 2.4 Создание местного вида

Создадим местный вид, для более подробного показа элементов крепёжных отверстий.

1. Нажмите кнопку Местный вид панели инструментов «Чертёж»:

Система при этом автоматически перейдёт в режим редактирования эскиза профиля для местного вида, а кнопка Окружность панели инструментов «Эскиз» перейдёт в нажатое состояние (активизируется инструмент рисования окружности). В Менеджере свойств (Property Manager) появится сообщение - подсказка о тех действиях, которые необходимо выполнить пользователю для создания местного вида.

2. Нарисуйте на разрезе А-А окружность так, как показано на рис. 18:

Если вы не хотите использовать круговой профиль, нарисуйте произвольный замкнутый профиль, например, с помощью инструмента Сплайн, до выбора операции Местный вид.

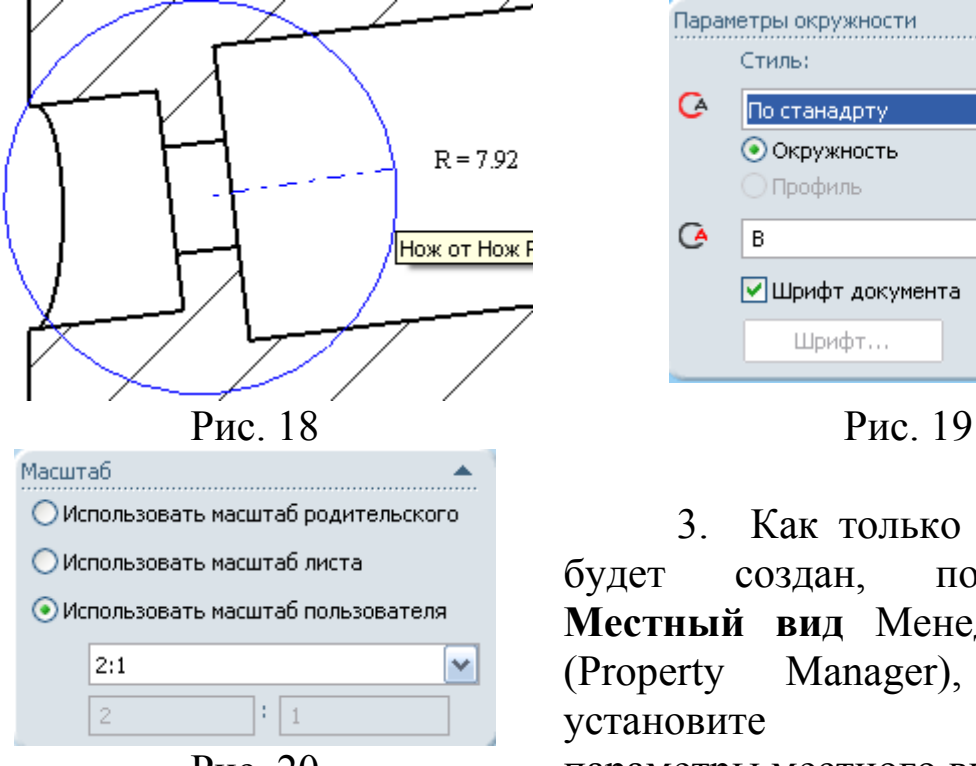

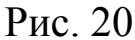

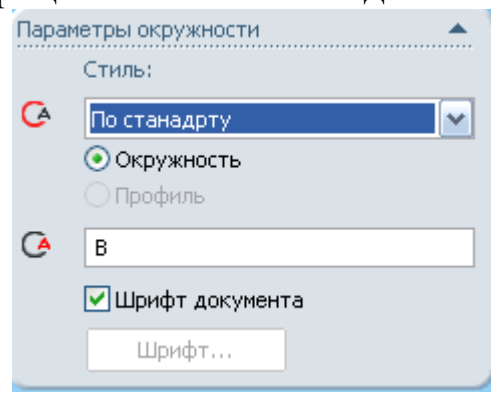

3. Как только эскиз профиля будет создан, появится окно Местный вид Менеджера свойств (Property Manager), в котором установите следующие Рис. 20 параметры местного вида:

 В поле Метка раздела Параметры окружности задайте для местного вида метку «В» (рис. 19);

 В разделе Масштаб установите значение масштаба 2:1 (рис. 20);

Остальные параметры оставьте без изменений.

4. Нажмите в графической области там, где вы хотите расположить местный вид.

5. Измените высоту шрифта метки местного вида В (2:1) на 7мм также, как это было сделано для разреза А-А.

#### 2.5 Создание обрезанного вида

Создадим на виде Б обрезанный вид.

1. Нажмите кнопку Сплайн М панели инструментов «Эскиз» и нарисуйте на виде Б замкнутый сплайн так, как показано на рис. 21;

2. Нажмите кнопку Обрезанный вид панели инструментов «Чертёж». Обрезанный вид создаётся автоматически (рис. 22);

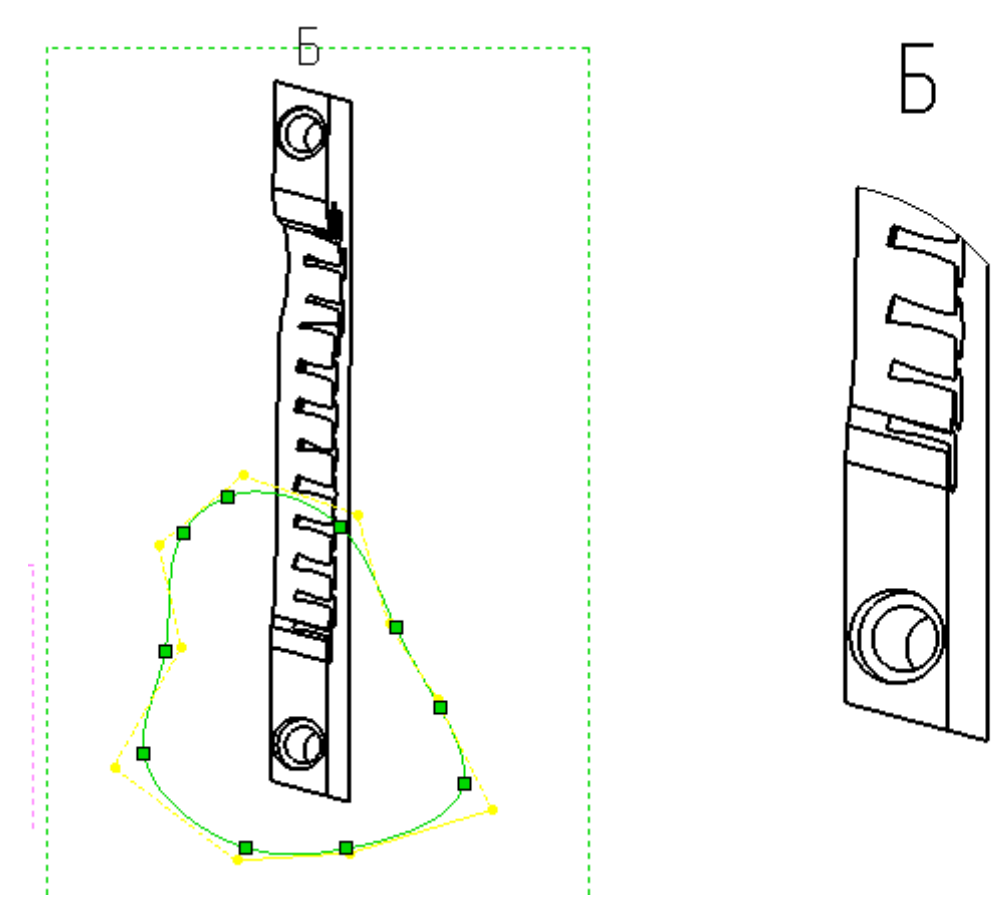

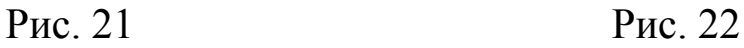

Если вам будет необходимо отредактировать эскиз линии обреза нажмите правой кнопкой мыши на обрезанном виде в графической области или на элементе Чертёжный вид 7 (вид Б) в Дереве конструирования (Feature Manager) и в контекстном меню выберите команду Обрезанный вид/Редактировать обрезанный вид (рис. 23).

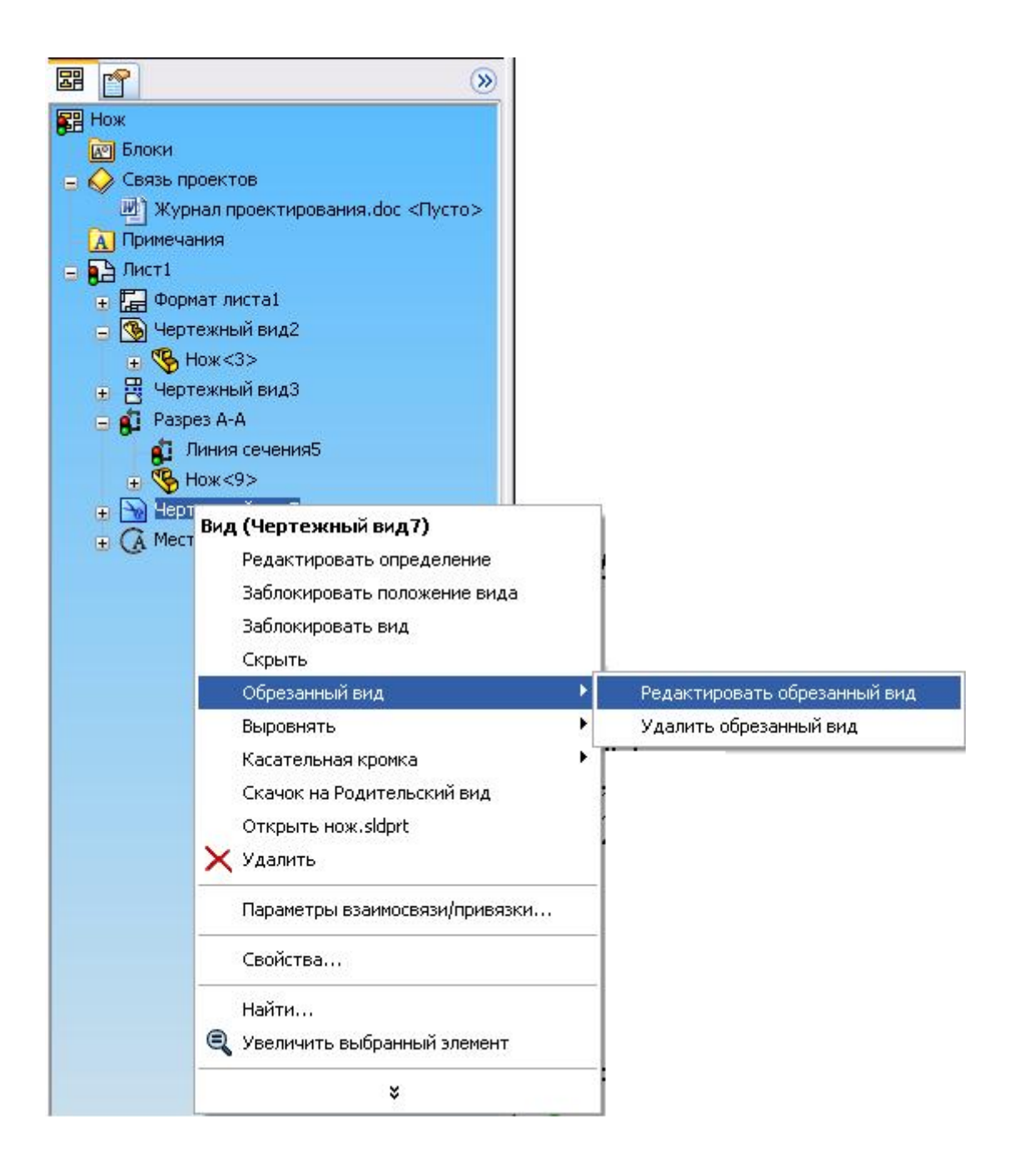

После редактирования эскиза для принятия изменений нажмите кнопку Перестроить **•** панели инструментов «Стандартная» или Выход из эскиза «Угла для выбора».

## 2.6 Создание вырывания

1. Создадим на Чертёжном виде 2 (виде сверху) вырыв для показа отверстие. Нажмите кнопку Вырыв детали панели инструментов «Чертёж» (рис. 24). Система при этом автоматически перейдёт в режим создания эскиза контура для вырыва, а кнопка Сплайн панели инструментов «Эскиз» перейдёт в нажатое состояние (активизируется инструмент рисования сплайна).

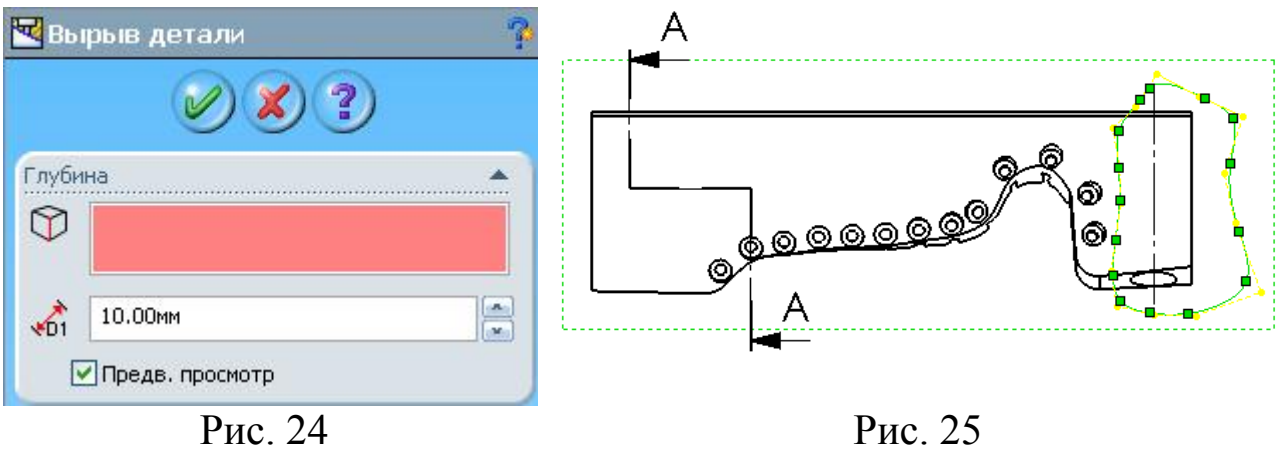

2. Нарисуйте на Чертёжном виде 2 (виде сверху) замкнутый контур, как показано на рис. 25:

Если требуется профиль, отличный от сплайна, создайте и выберите замкнутый профиль, прежде чем выбрать инструмент Вырыв детали.

3. Как только сплайн будет замкнут в Менеджере свойств (Property Manager) появится окно Вырыв детали;

4. Включите параметр Предварительный просмотр в окне Вырыв детали Менеджера свойств (Property Manager). В графической области на видах чертежа появится изображение плоскости вырыва.

5. Зададим условие совпадения плоскости вырыва и временной оси отверстия, для чего:

 Выберите в меню Вид/Временные оси и включите отображение временных осей;

 Выберите на виде сверху временную ось отверстия, проходящую через исходную точку. Плоскость вырыва совмещается с осью.

В разделе Глубина окна Вырыв детали Менеджера свойств (Property Manager) появился элемент Ось в качестве объекта привязки, а поле Расстояние стало не доступным (рис. 26).

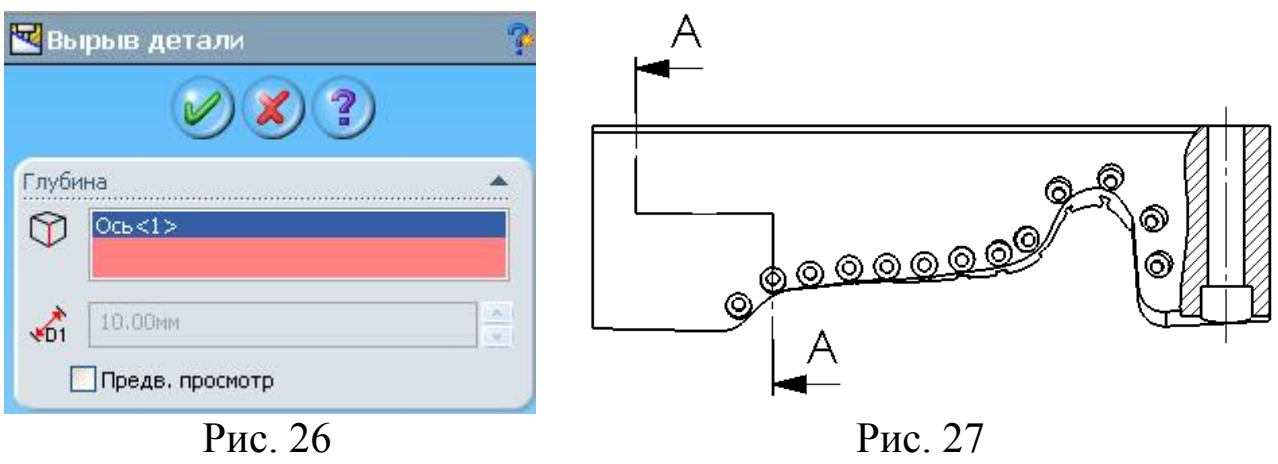

6. Нажмите ОК и завершите создание вырыва на виде Б (рис. 27).

7. Выберите в меню Вид/Временные оси и отключите отображение временных осей;

8. Выберите цепочку кромок, показанных на рис. 27, нажмите кнопку Толщина линии панели инструментов «Формат линии» и сделайте их толщины тонкими (S/2...S/3);

Нажмите кнопку Сохранить **п** панели инструментов «Стандартная» и сохраните чертёж детали Нож.

#### 2.7 Создание местного разреза

Создадим на виде спереди местный разрез «Г-Г»:

1. Нажмите кнопку Разрез панели инструментов «Чертёж»;

2. Подведите курсор к центру отверстия, так чтобы высветилась взаимосвязь Совпадение, как показано на рис. 28:

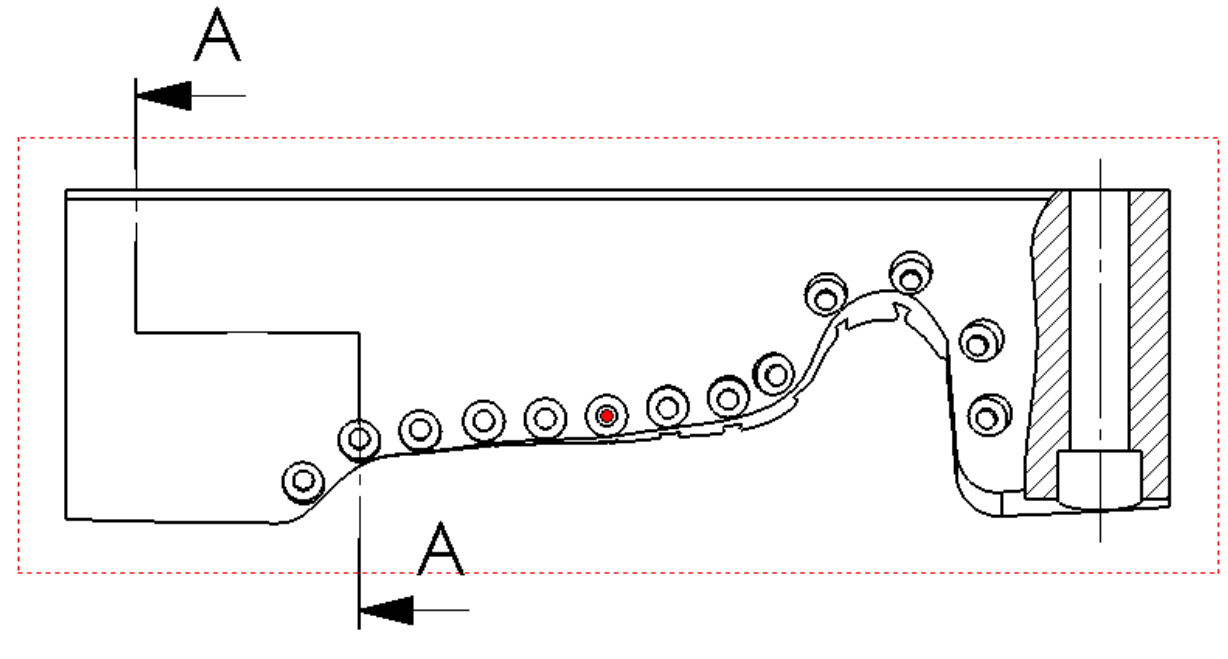

Рис. 28

3. Затем отведите курсор вверх таким образом, чтобы появились значок взаимосвязи Вертикальность (между точкой расположения курсора и центром отверстия) и линия формирования, связывающая их (рис. 29):

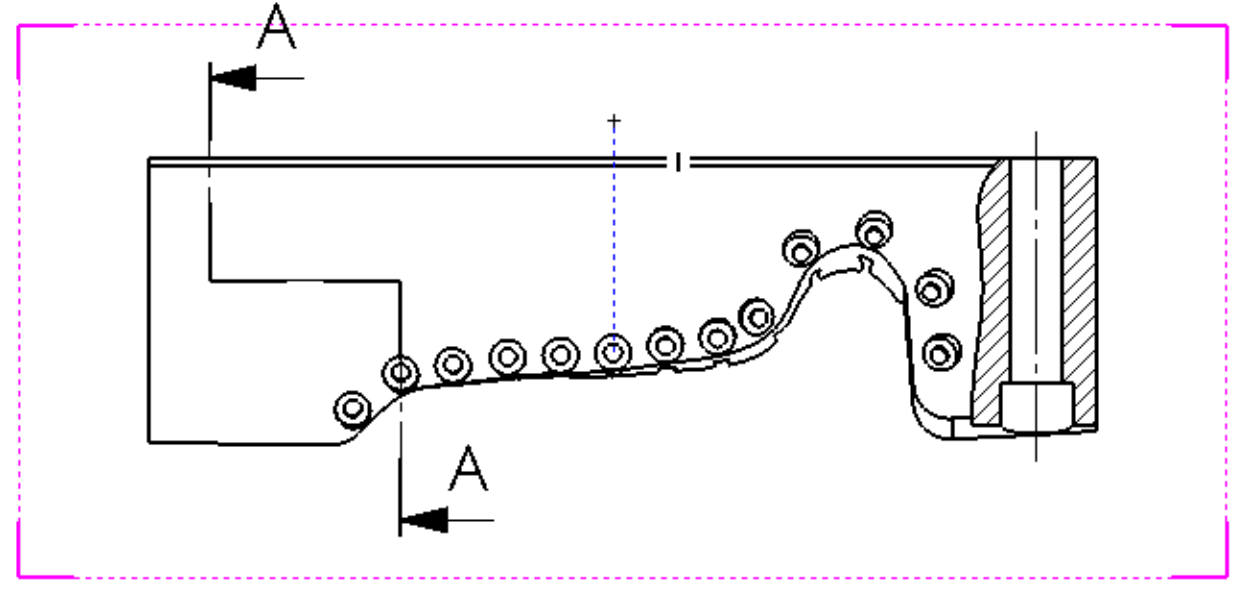

Рис. 29

4. Нарисуйте линию сечения. Линия сечения при этом автоматически привязывается к центру окружности (рис. 30):

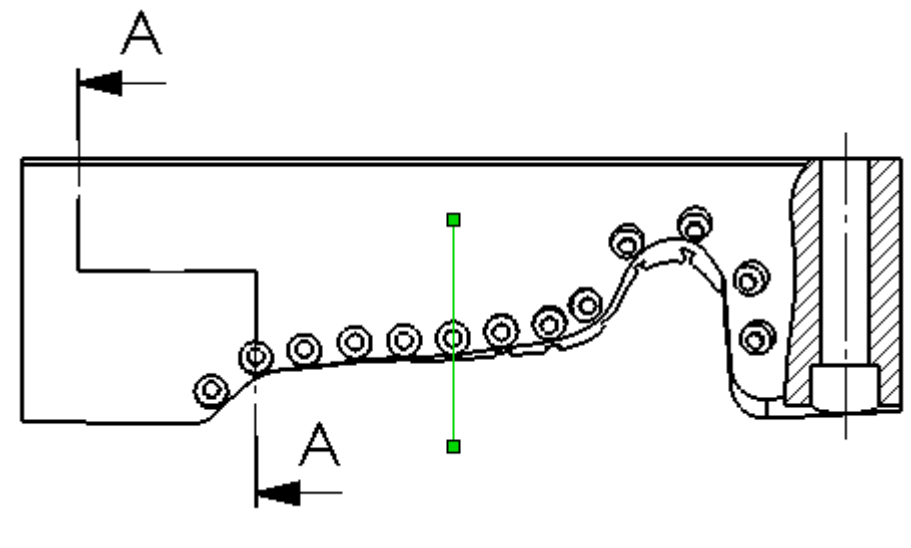

Рис. 30

5. Как только линия сечения будет создана, высветится сообщение: «Линия сечения не пересекает ограничивающий прямоугольник модели. Вы хотите сделать разрез местного сечения?». В окне сообщения нажмите кнопку Да. Появится предварительное изображение разрезанного вида.

6. Нажмите в том месте графической области, где необходимо расположить разрез (рис. 31).

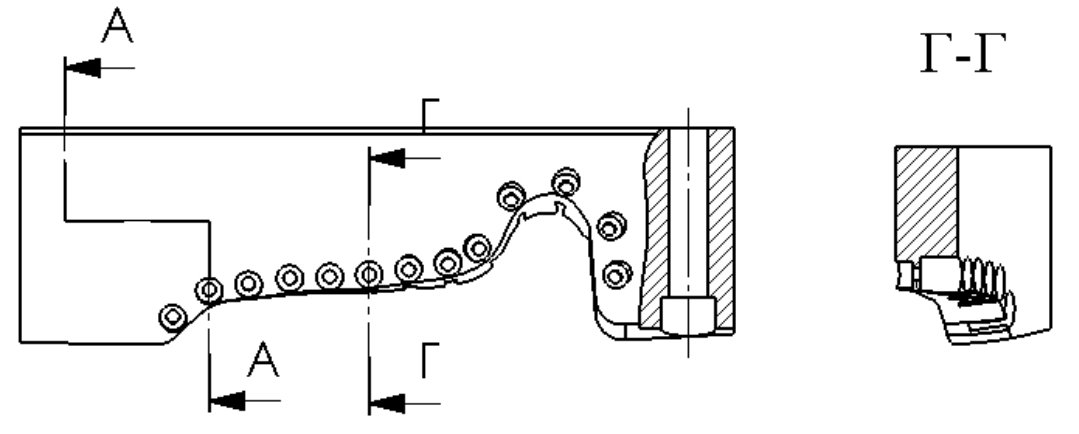

Рис. 31

7. Задайте параметры для созданного вида. Выберите созданный вид, для чего нажмите внутри границ вида. В появившемся окне Разрез Менеджера свойств (Property Manager) выполните следующее (рис. 32):

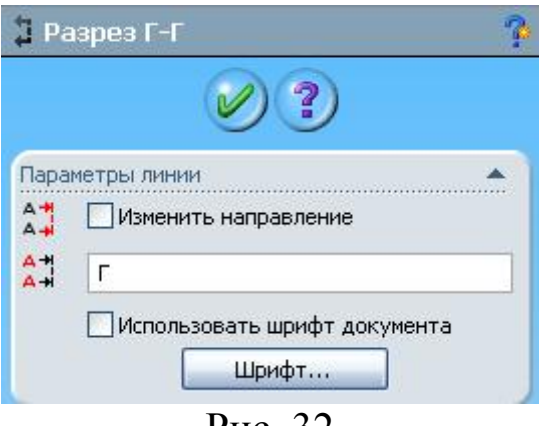

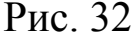

Задайте для вида метку Г;

 Включите параметр использовать шрифт документа. В появившемся при этом окне сообщения: «Вы хотите применить шрифт для разреза тоже?» нажмите кнопку Да. Высота шрифта для метки вида Г-Г изменяется при этом в соответствии с настройками высоты шрифта разреза;

Измените масштаб местного разреза на 1:1 (рис. 33).

Измените масштаб изометрии на 1:2.

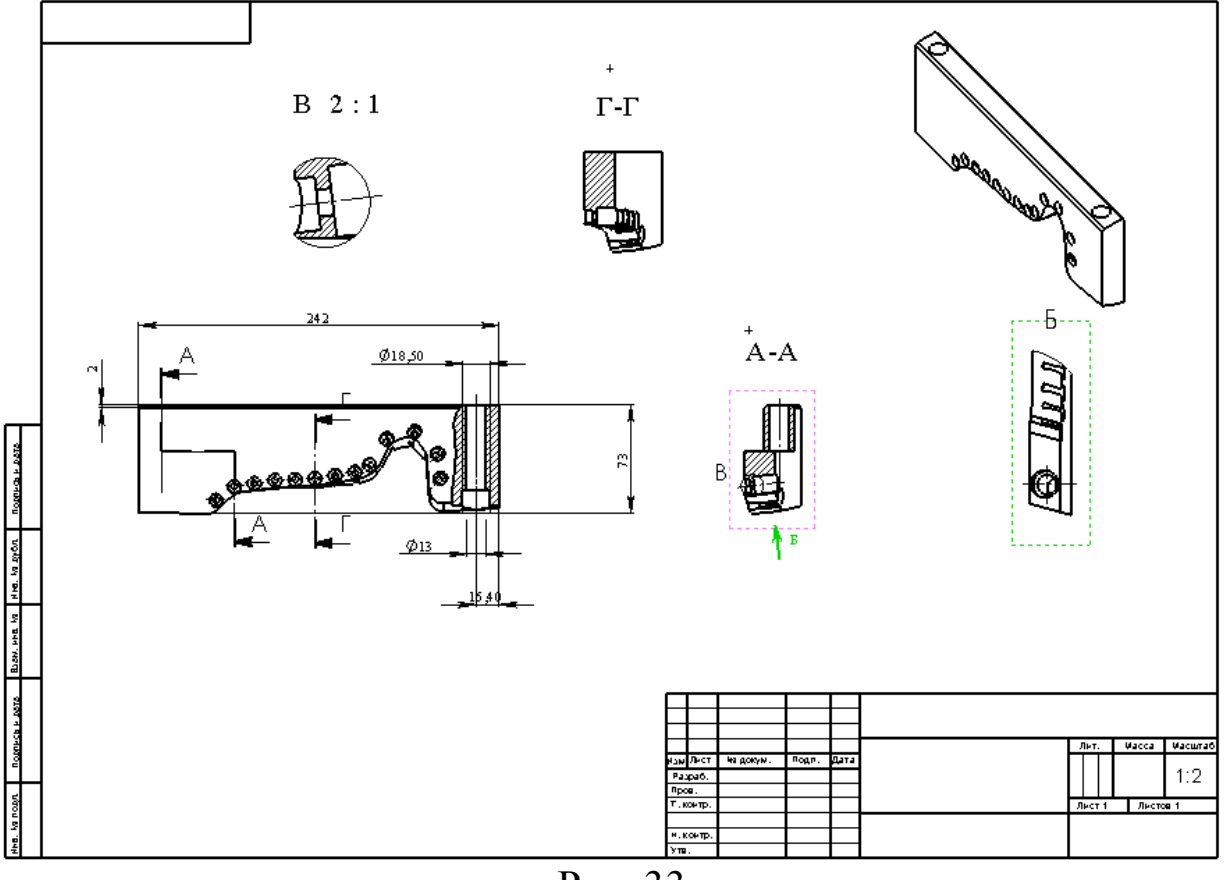

Рис. 33

## 1. Откройте деталь Нож.

2. Создадим на чертеже Вид По Модели таким образом, чтобы синяя грань была сориентирована перпендикулярно направлению взгляда пользователя и задавала ориентацию для вида спереди чертежа, зеленая же грань, ортогональная чёрной, определяла ориентацию для вида Справа (рис. 34).

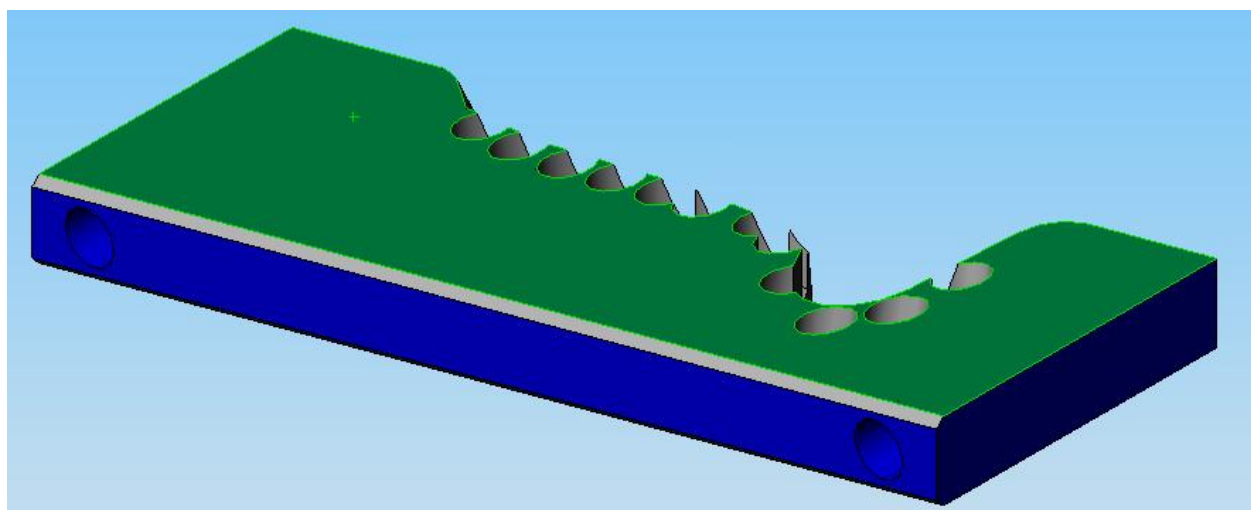

Рис. 34

3. Откройте новый чертёж на листе формата А3.

4. В момент появления окна Вид модели Менеджера свойств (Property Manager) нажмите в нём кнопку Отмена Для отмены добавления Вида модели чертежа. (Будьте внимательны, Вид модели и Вид По модели - две различные команды Solid Works). Перед нами пустой лист чертежа.

5. Нажмите кнопку Вид По модели **.** Появится окно Относительный вид Менеджера свойств (Property Manager), содержащее сообщение-подсказку о действиях, которые необходимо выполнить пользователю для добавления вида (рис. 35).

6. Выберите в меню Окно деталь Нож.SLDPRT. Окно модели становится активным, в Менеджере свойств (Property Manager) детали появляется окно Относительный вид (рис. 36).

7. В Менеджере свойств (Property Manager) выберите Спереди в качестве Первой ориентации и нажмите на синюю грань модели в графической области;

8. В Менеджере свойств (Property Manager) выберите Справа в качестве Второй ориентации и нажмите на зеленую грань модели в графической области;

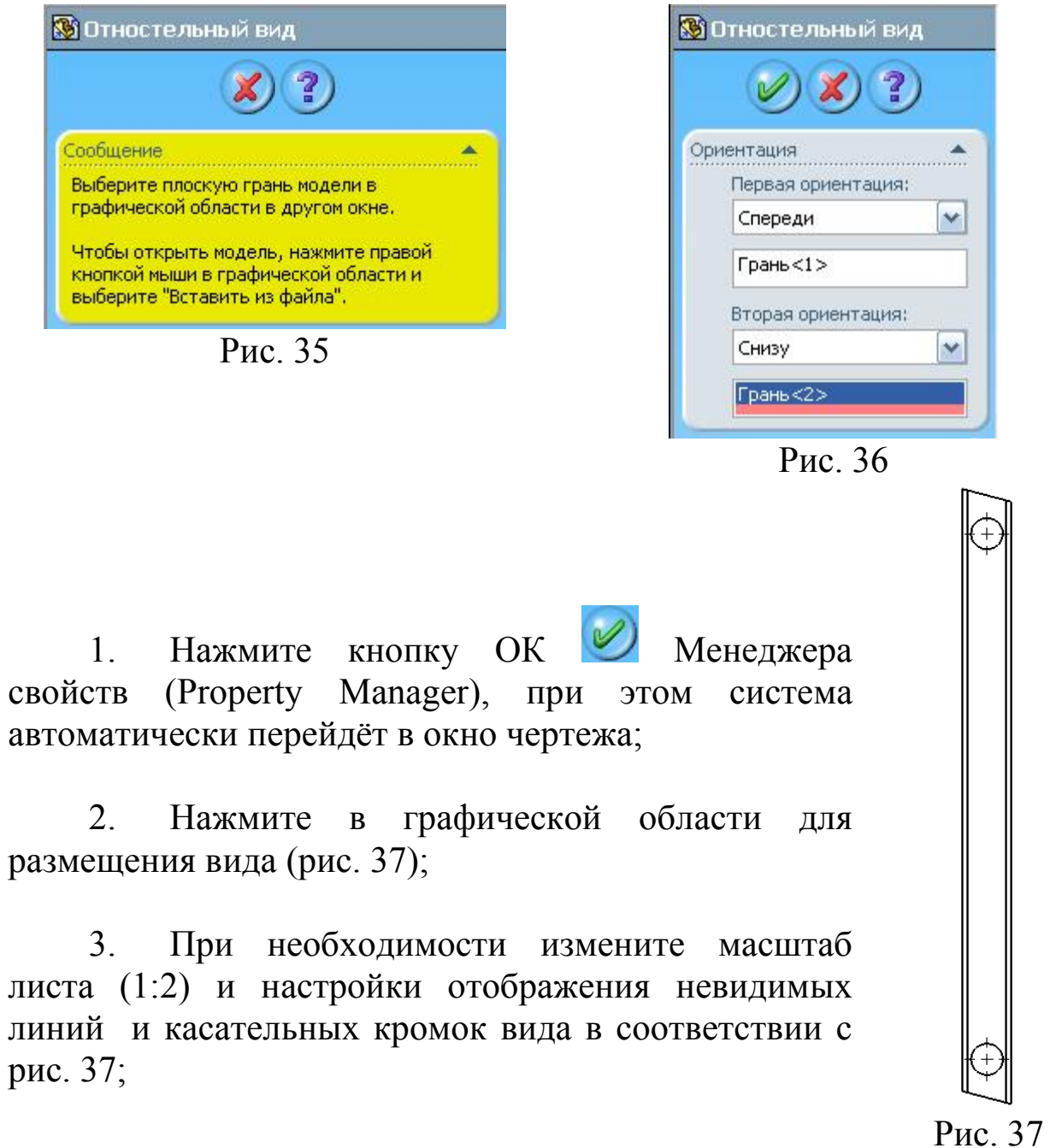

2.8 Создание проекционного вида Слева детали «Нож» Создадим проекционный вид Слева.

1. Нажмите кнопку Проекционный вид <sup>В</sup> панели инструментов Чертёж. В Менеджере свойств (Property Manager) появится окно Проекционный вид. Оставьте параметры вида неизменными.

2. Переведите курсор в графическую область, при этом отобразятся границы проекционного вида. При помещении указателя справа относительно родительского вида, будет создан вид слева; При помещении указателя слева относительно родительского вида, будет создан вид справа и т.д.

3. Нажмите с правой стороны относительно Вида По модели (родительского вида). Проекционный вид Слева создаётся автоматически (рис. 38).

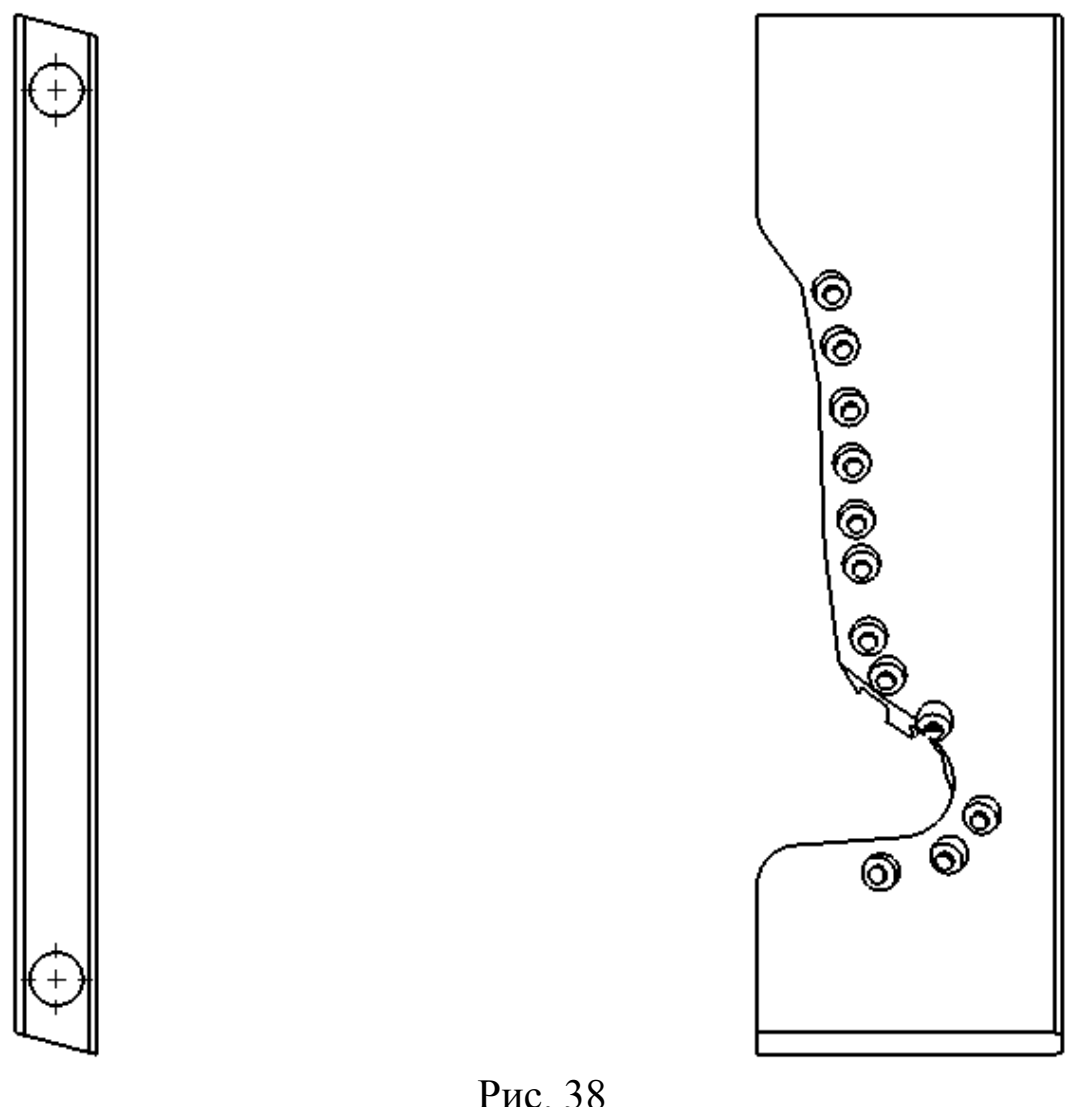

## 2.9 Создание проекционного вида Снизу

1. Выберите в Дереве конструирования (Feature Manager) или в графической области Чертёжный вид 1 (Вид По модели) и создайте проекционный вид сверху, как описано выше.

Чертёжный вид 1 (Вид По модели) является родительским видом для созданного проекционного вида Чертёжный вид 3. Во время размещения вида нажмите клавишу Ctrl для разрыва проекционной связи между видами. Расположите Чертёжный вид 3 под видом Чертёжный вид 1, как показано на рис. 39.

2. Отобразите стрелку и метку вида:

 Выберите Чертёжный вид 3;

 В появившемся окне Чертёжный вид 3 Менеджера свойств (Property Manager) включите параметр Стрелка и задайте для вида метку «А» (рис. 40);

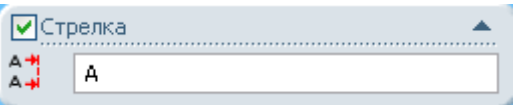

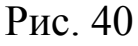

3. Отредактируйте метку вида:

 Выберите метку вида «Вид А»;

 В появившемся окне Заметка Менеджера свойств (Property Manager) включите параметр Метка вида вручную;

 Измените высоту шрифта заметки на 7мм;

 Войдите в режим редактирования заметки, выполнив на ней двойной щелчок;

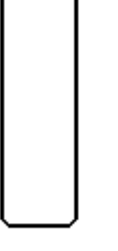

A

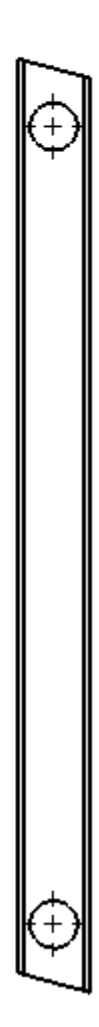

Рис. 39

Удалите надпись (1:2);

Нажмите за пределами окна заметки для выхода из режима её редактирования.

4. Нажмите в графической области на стрелку вида и переместите её в положение, показанное на рис. 39.

#### 2.10 Создание изометрического вида

Аналогичным образом создайте проекционный изометрический вид. Для изометрического вида метку задавать не нужно. Отобразите на изометрическом виде касательные кромки (рис. 41).

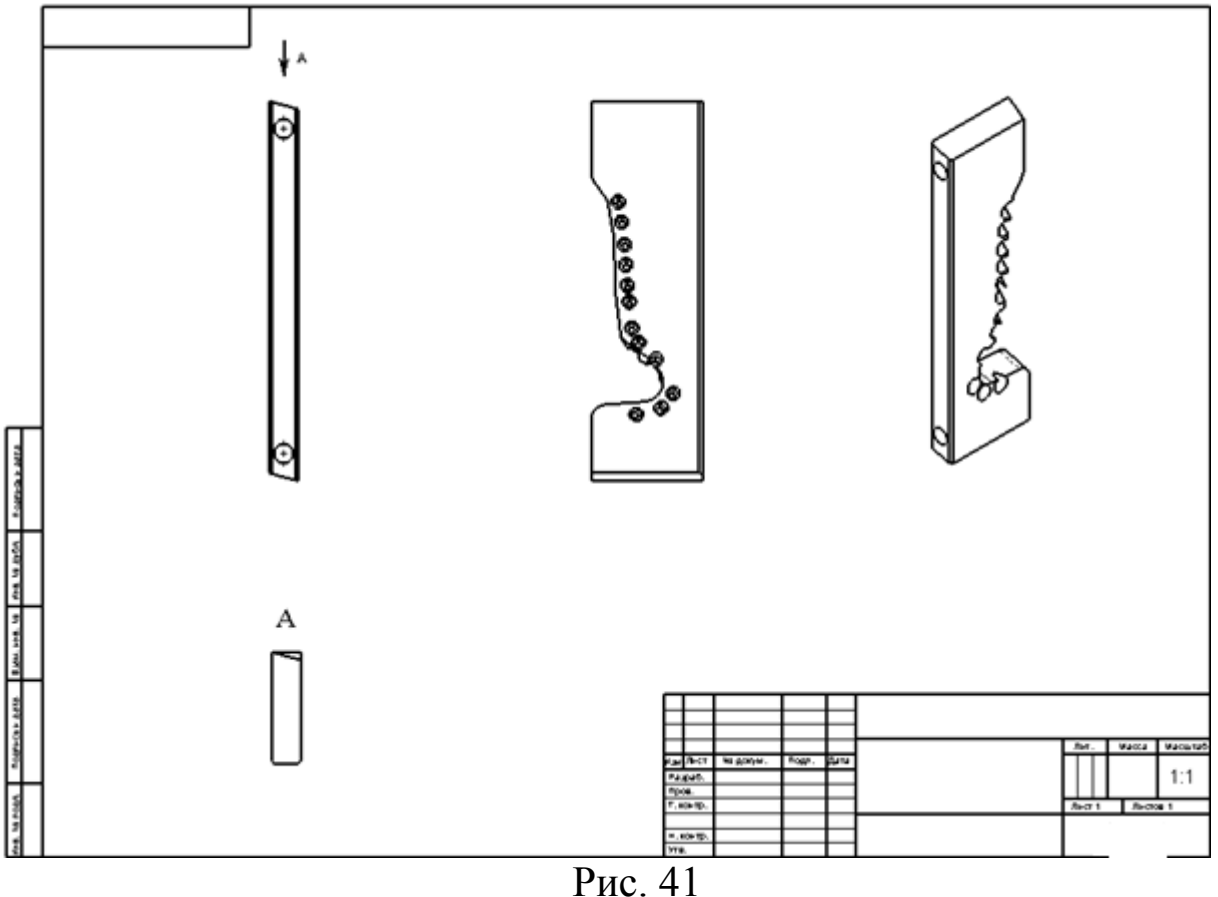

## 2.11 Создание вида с разрывом

1. Откройте деталь «Корпус10\_1»;

2. Создайте новый чертёж формата А-3;

3. Создайте на поле чертежа проекционные чертёжные виды: спереди, слева и изометрию (рис. 42);

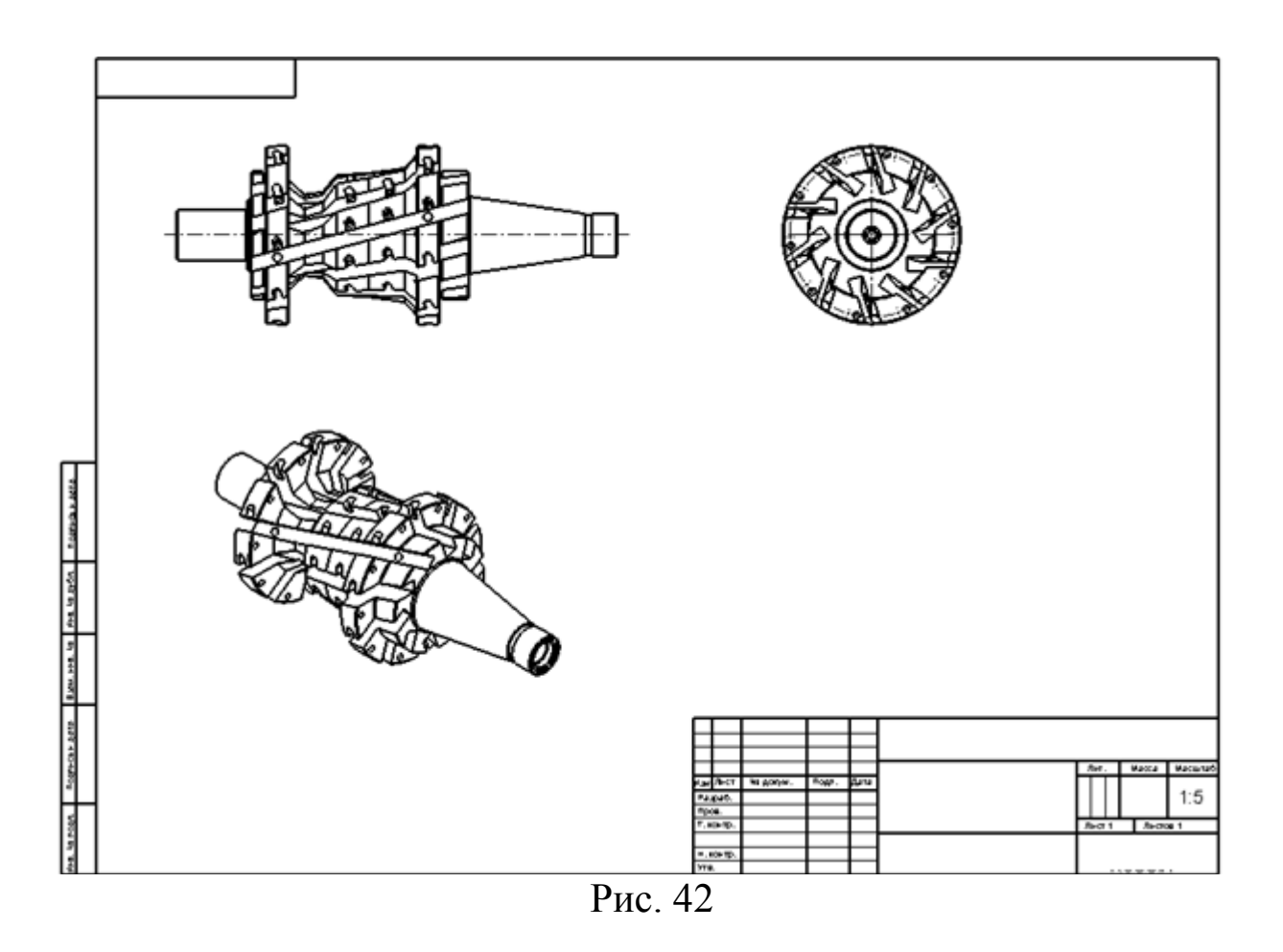

4. Изменение масштаба листа:

При добавлении видов на поле чертежа система автоматически подбирает масштаб листа 1:5. Значение масштаба отображается в штампе чертежа. Изменим масштаб листа на значение 1:4:

 Нажмите правой кнопкой мыши на элементе Лист в Дереве конструирования (Property Manager) ИЛИ В графической области и выберите в контекстном меню команду Свойства... (рис. 43);

 В открывшемся диалоговом окне Свойства листа установите значение масштаба 1:4 и нажмите кнопку ОК (рис. 44);

Масштаб всех видов на листе изменяется в соответствии с введённым значением;

5. Создайте на виде Спереди разрез «А-А» таким образом, чтобы плоскость разреза совпадала с осью корпуса;

6. Отредактируйте метки видов в соответствии с рис. 45;

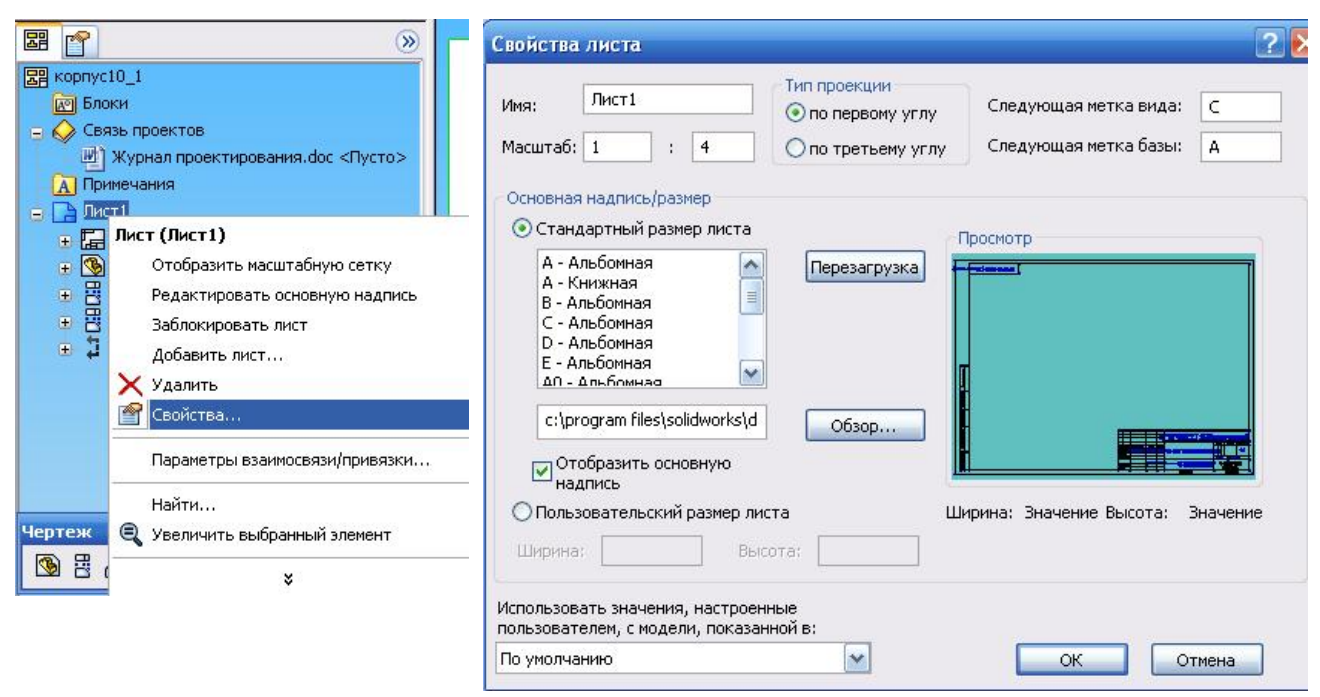

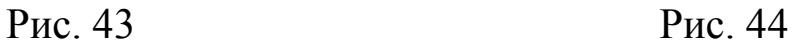

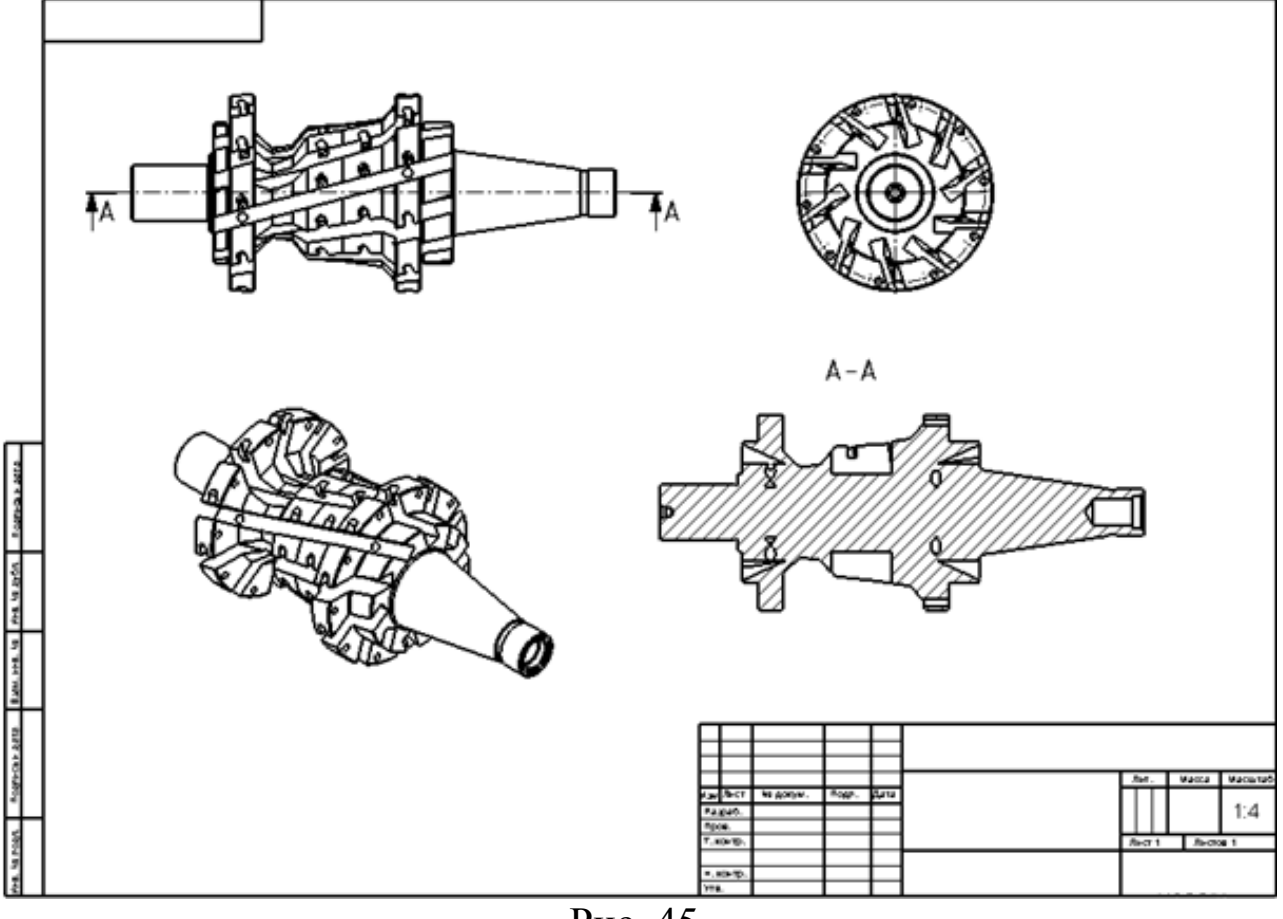

 Выберите в Дереве конструирования (Property Manager) или в графической области разрез А-А и нажмите кнопку Горизонтальный разрыв панели инструментов Чертёж, на чертёжном виде отобразятся линии разрыва (рис. 46);

 Поочерёдно нажмите на линии разрыва растащите их в разные стороны так, чтобы между ними находилась область, которую необходимо удалить на виде с разрывом (рис. 47);

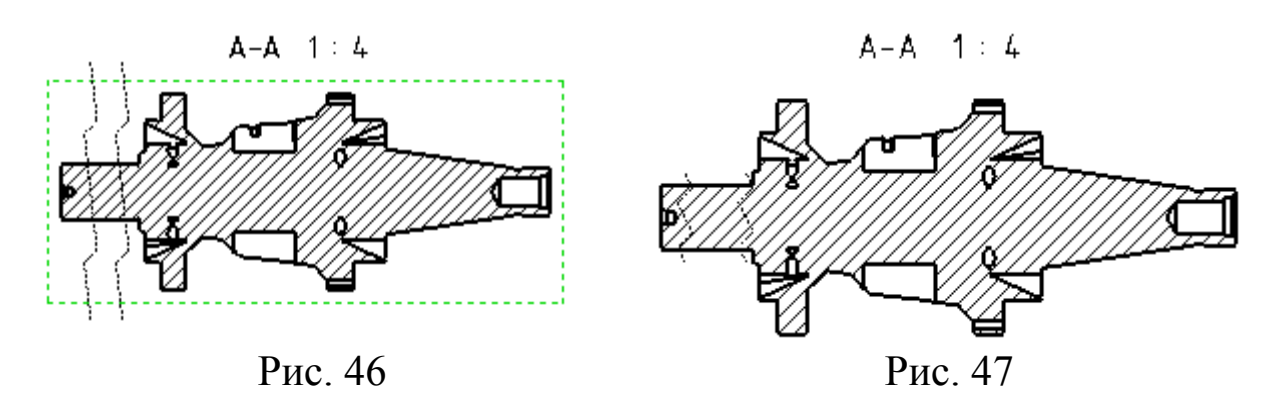

 Нажмите в Дереве конструирования (Property Manager) или в графической области на разрезе А-А правой кнопкой мыши и в контекстном меню выберите Вид с разрывом (рис. 48).

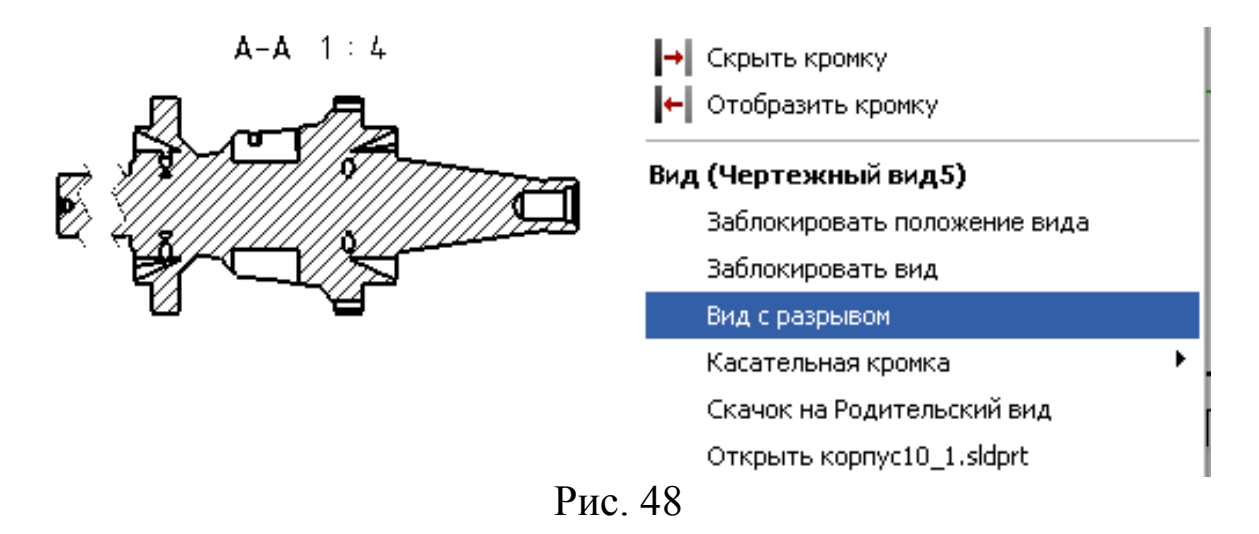

 Для отображения линии обрыва волнистой тонкой нажмите на линии правой кнопкой мыши и в контекстном меню выберите команду Кривой вырез (рис. 49):

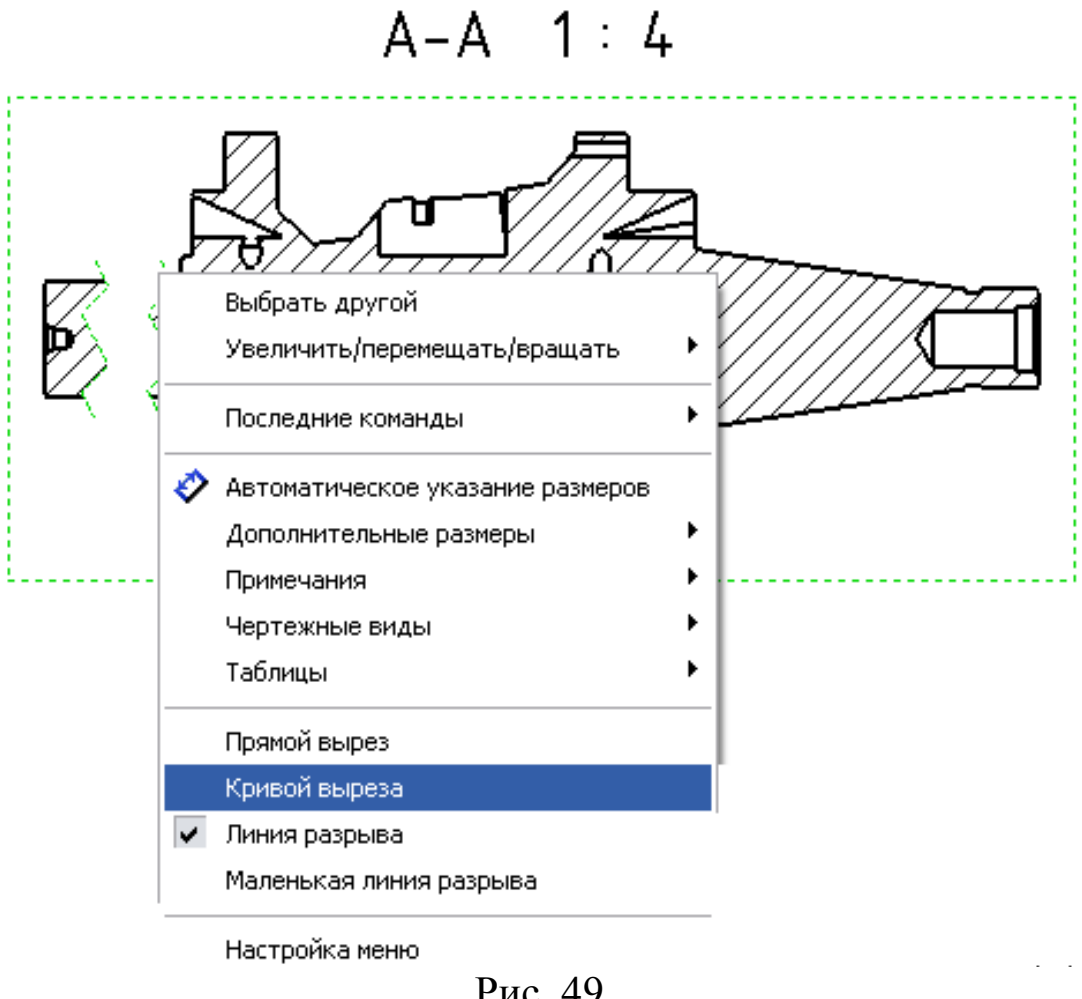

Рис. 49

 При необходимости нажмите кнопку Настройки панели инструментов «Стандартная», или выберите меню: Инструменты/Параметры, перейдите на вкладку Свойства документа и в разделе Оформление настройте параметры: Зазор расстояние между линиями разрыва 5мм, а также Продлить величину продления линии обрыва 0мм. (Данные параметры должны быть настроены в шаблоне) (рис. 50).

7. Создадим второй лист чертежа и перенесём на него разрез «А-А» и изометрический вид:

Выберите в меню Вставка/Лист;

 В открывшемся окне Свойства листа выберите формат второго листа А4-лист2 (книжная) и нажмите ОК. Будет создан и станет активным второй лист чертежа (рис. 51):

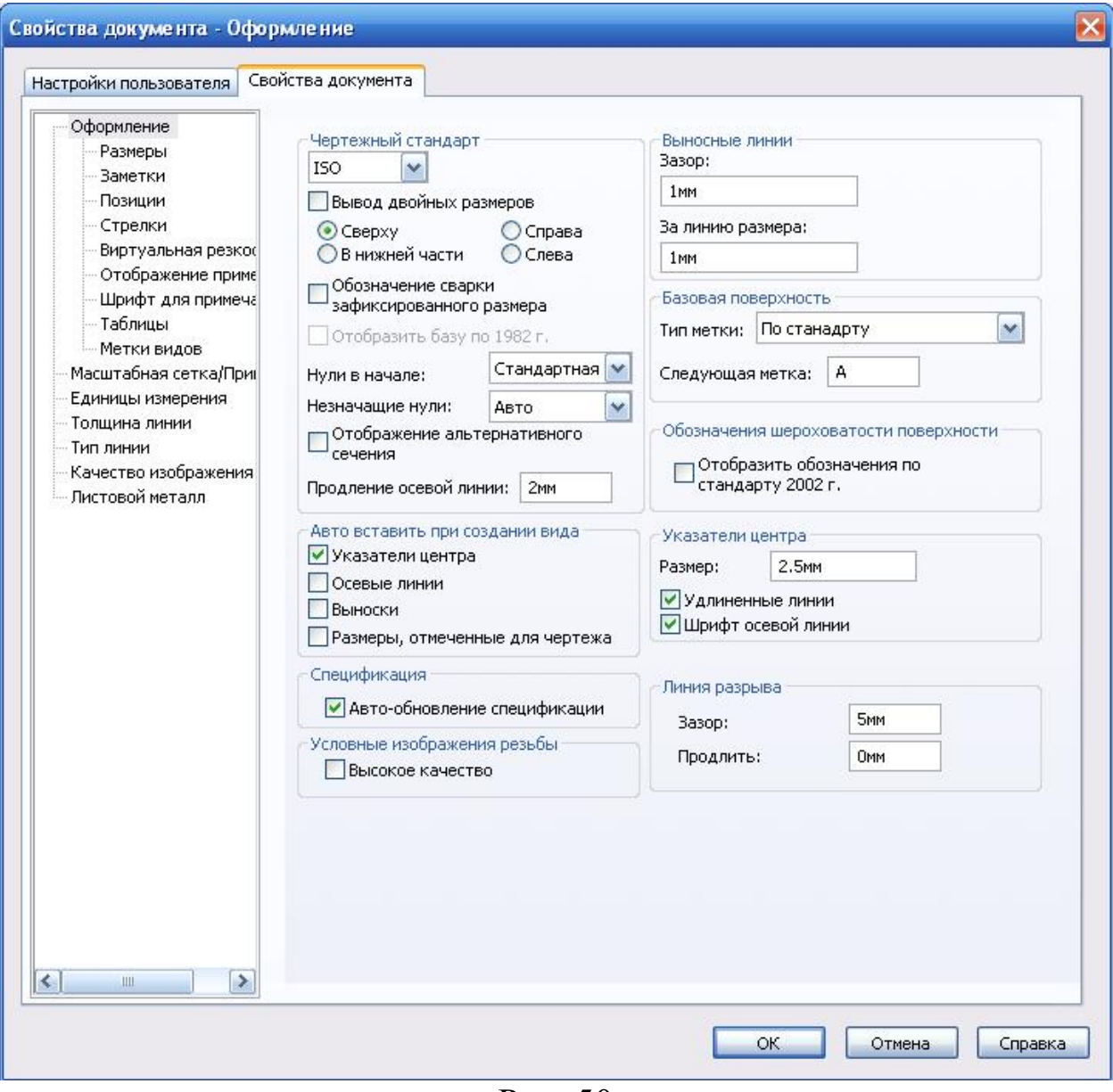

Рис. 50

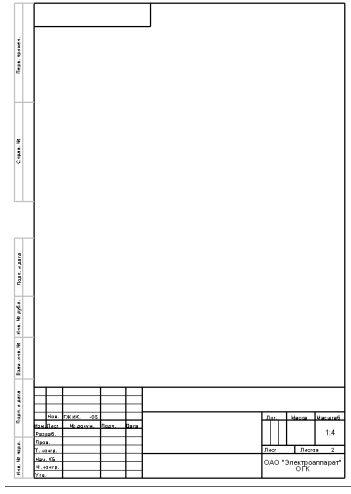

 $\frac{\overline{P_{HC}}}{\overline{P_{HC}}$ . 51

 Так как «перетаскивать» виды можно только из активного листа чертежа в неактивный, активизируйте первый лист для чего: нажмите правой кнопкой мыши на элементе Лист1 в Дереве конструирования (Property Manager) и в контекстном меню выберите команду Активизировать лист (рис. 52);

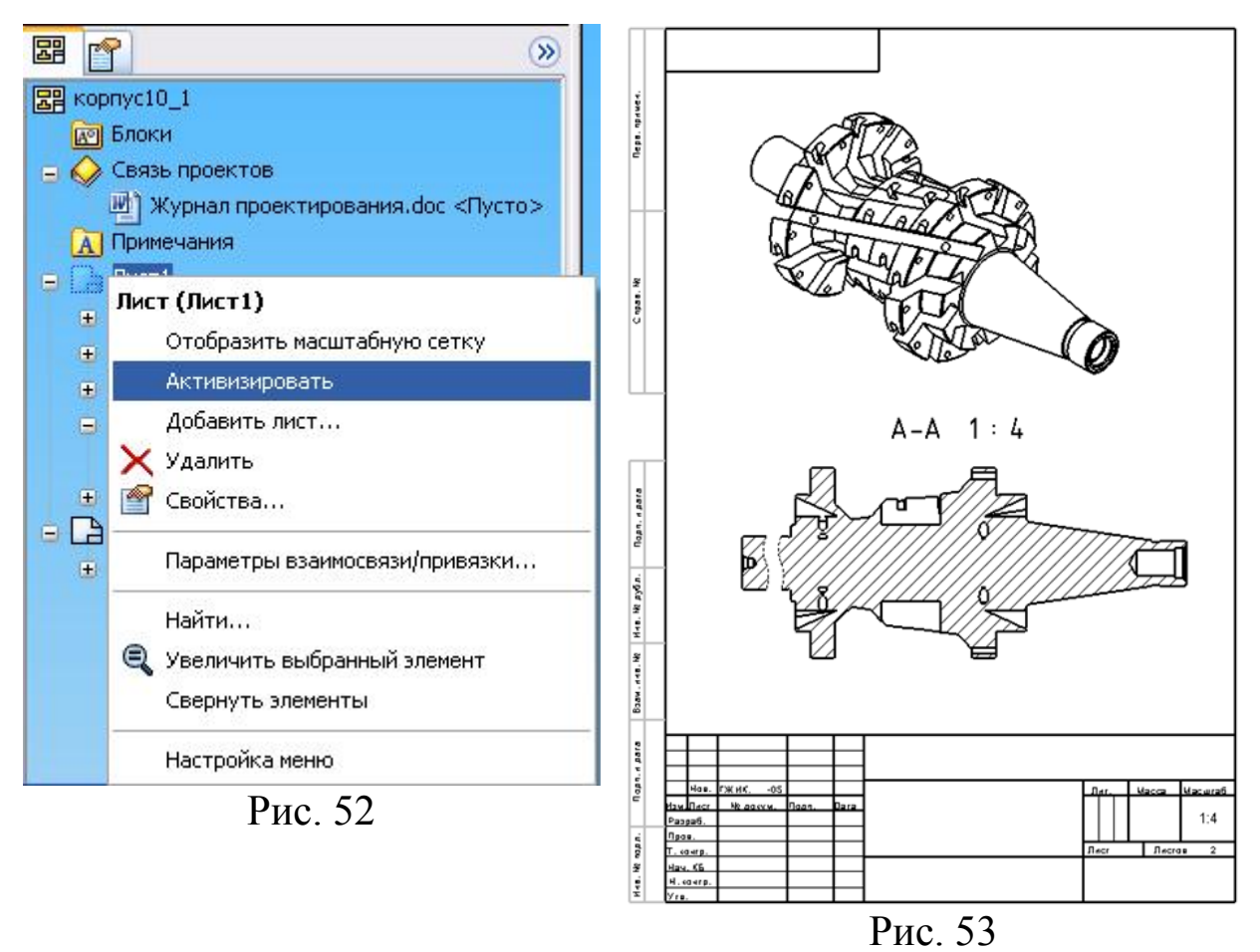

Перенесём на новый лист разрез «А-А» и изометрический вид (рис. 53).

Библиографический список

1. Прохоренко, В.П. SolidWorks. Практическое руководство [Текст] / В.П. Прохоренко. М.: Бином-Пресс, 2004. 448 с.

2. Алямовский, А.А. SolidWorks 2007/2008 компьютерное моделирование в инженерной практике [Текст] / А.А. Алямовский, А.А. Собачкин [и др.] СпБ.: БХВ-Петербург, 2008.

3. Щекин, И.В. SolidWorks. Оформление чертежей по ЕСКД [Текст] / И.В.Щекин. М.: SolidWorks Russia, 2005. 190 с.